# SYQONIX®

**Bedienungsanleitung RFID-/Touch-/Fingerprint-Zutrittssystem Best.-Nr. 2615507**

# 1 Inhaltsverzeichnis

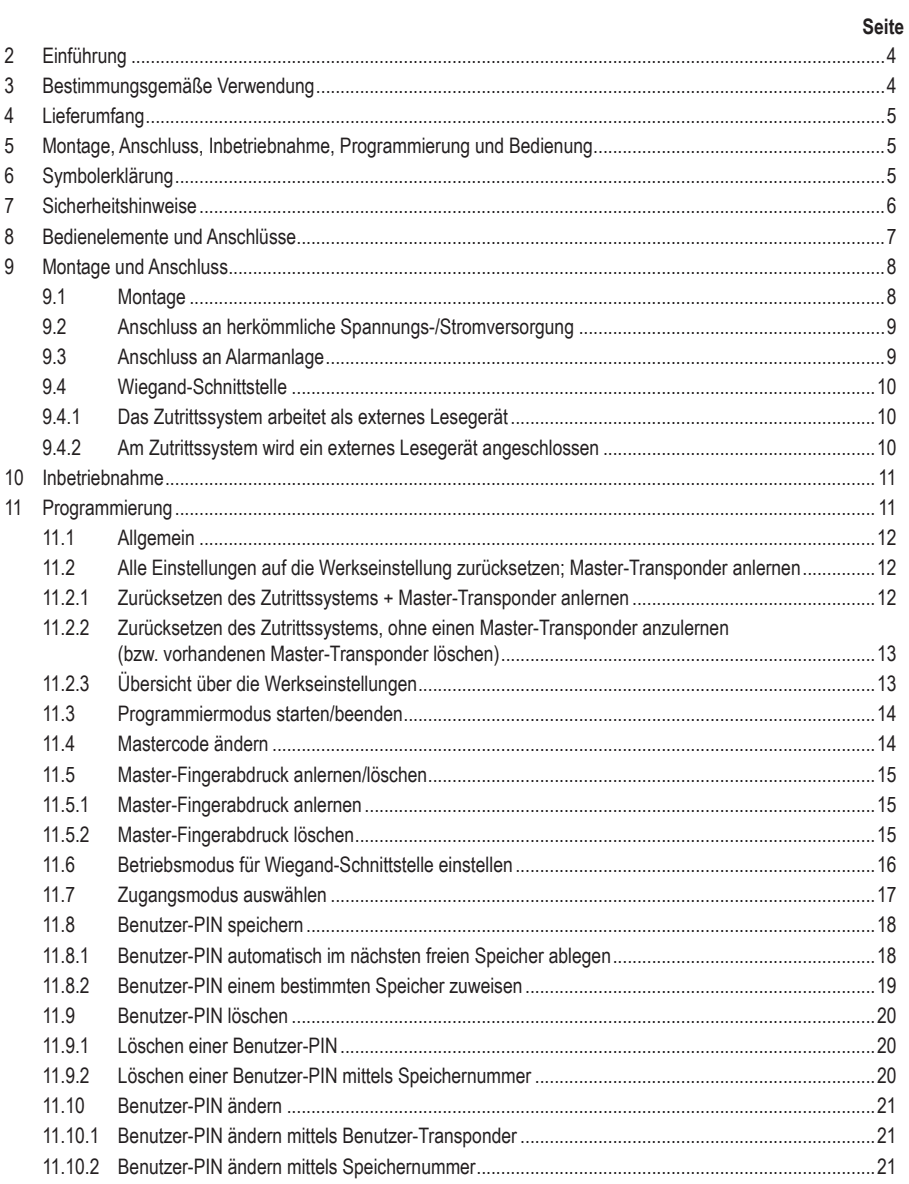

 $\textcircled{\scriptsize{D}}$ 

## **Seite**

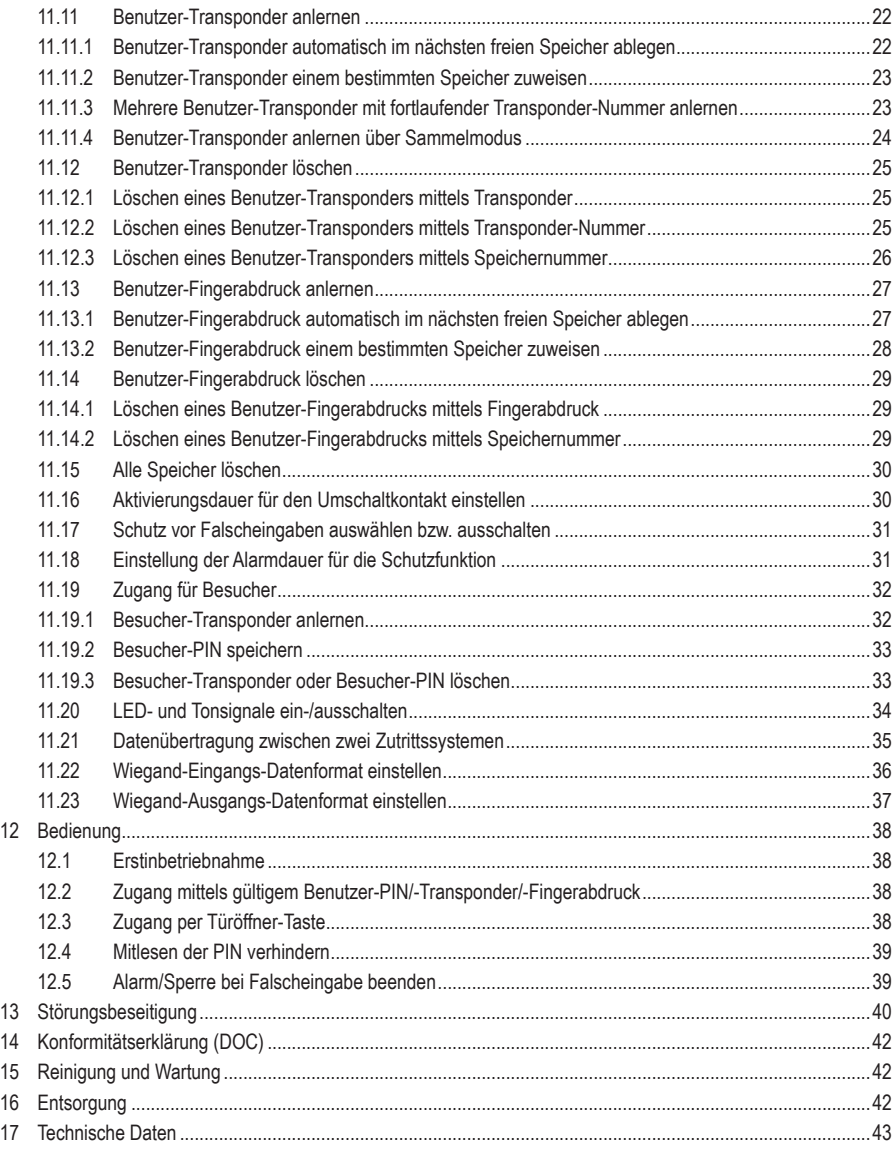

# **2 Einführung**

Wir bedanken uns für den Kauf dieses Produkts.

Dieses Produkt entspricht den gesetzlichen, nationalen und europäischen Anforderungen. Um diesen Zustand zu erhalten und einen gefahrlosen Betrieb sicherzustellen, müssen Sie als Anwender diese Bedienungsanleitung beachten!

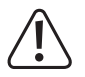

Diese Bedienungsanleitung gehört zu diesem Produkt. Sie enthält wichtige Hinweise zur Inbetriebnahme und Handhabung. Achten Sie hierauf, auch wenn Sie dieses Produkt an Dritte weitergeben. Heben Sie deshalb diese Bedienungsanleitung zum Nachlesen auf!

Alle enthaltenen Firmennamen und Produktbezeichnungen sind Warenzeichen der jeweiligen Inhaber. Alle Rechte vorbehalten.

Bei technischen Fragen wenden Sie sich bitte an:

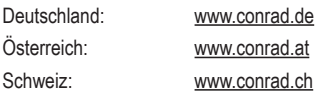

# **3 Bestimmungsgemäße Verwendung**

Das Produkt dient hauptsächlich der Zutrittssicherung von Türen (z.B. eines Büros) oder zum Aktivieren/Deaktivieren einer Alarmanlage. Die Steuerung ist über das Tastenfeld, über geeignete Transponder oder über Fingerabdrücke möglich. Es können maximal 1000 Benutzer gespeichert werden (100x Benutzer mit Fingerabdrücken, 890x Benutzer mit PIN/Transponder und 10x Besucher mit PIN/Transponder).

Wenn Sie einen korrekten PIN eingeben, einen angelernten Transponder vor die Lesefläche halten oder mit einem gespeicherten Finger den Sensor berühren, wird ein potentialfreier Relais-Umschaltkontakt aktiviert (Kontaktbelastbarkeit siehe Kapitel "Technische Daten"). Hierüber kann beispielsweise ein Türöffner oder eine Alarmanlage angesteuert werden.

Das Produkt ist für die Wandmontage vorgesehen und kann im Innen- und Außenbereich betrieben werden (IP55).

Aus Sicherheits- und Zulassungsgründen dürfen Sie das Produkt nicht umbauen und/oder verändern. Falls Sie das Produkt für andere Zwecke verwenden, als zuvor beschrieben, kann das Produkt beschädigt werden. Außerdem kann eine unsachgemäße Verwendung Gefahren wie zum Beispiel Kurzschluss, Brand, Stromschlag, etc. hervorrufen.

Lesen Sie sich die Bedienungsanleitung genau durch und bewahren Sie diese auf. Reichen Sie das Produkt nur zusammen mit der Bedienungsanleitung an dritte Personen weiter.

Das Produkt entspricht den gesetzlichen, nationalen und europäischen Anforderungen. Alle enthaltenen Firmennamen und Produktbezeichnungen sind Warenzeichen der jeweiligen Inhaber. Alle Rechte vorbehalten.

# **4 Lieferumfang**

- **Zutrittssystem**
- Montagematerial (2x Spezialschrauben mit passendem L-Schlüssel, 4x Aufkleber für Schraubenköpfe, Einbaurahmen mit 4x Schrauben und 4x Dübel)
- Diode 1N4004 (für Relais-Umschaltkontakt)
- **Kurzanleitung**

# **5 Montage, Anschluss, Inbetriebnahme, Programmierung und Bedienung**

Die umfangreiche Hauptanleitung zu diesem Produkt sowie ein Übersichtsblatt für die Programmierung können Sie auf unserer Internetseite herunterladen (durch Eingabe der Bestellnummer die Produkt-Detailseite aufrufen).

Alternativ besuchen Sie den Link www.conrad.com/downloads oder scannen Sie den abgebildeten QR-Code. Befolgen Sie die Anweisungen auf der Webseite.

Dort finden Sie auch immer die aktuellsten Bedienungsanleitungen zum Download.

# **6 Symbolerklärung**

Folgende Symbole befinden sich im Text:

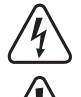

Das Symbol mit dem Blitz im Dreieck wird verwendet, wenn Gefahr für Ihre Gesundheit besteht, z.B. durch einen elektrischen Schlag.

Das Symbol mit dem Ausrufezeichen im Dreieck weist auf wichtige Hinweise in dieser Bedienungsanleitung hin, die unbedingt zu beachten sind.

Das Pfeil-Symbol ist zu finden, wenn Ihnen besondere Tipps und Hinweise zur Bedienung gegeben werden sollen.

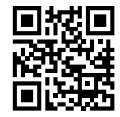

# **7 Sicherheitshinweise**

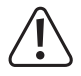

Bei Schäden, die durch Nichtbeachten dieser Bedienungsanleitung verursacht werden, erlischt die Gewährleistung/Garantie! Für Folgeschäden übernehmen wir keine Haftung!

Bei Sach- oder Personenschäden, die durch unsachgemäße Handhabung oder Nichtbeachten der Sicherheitshinweise verursacht werden, übernehmen wir keine Haftung! In solchen Fällen erlischt die Gewährleistung/Garantie.

- Das Produkt ist kein Spielzeug. Halten Sie es von Kindern und Haustieren fern.
- Schützen Sie das Produkt vor extremen Temperaturen, starken Erschütterungen, brennbaren Gasen, Dämpfen und Lösungsmitteln. Das Zutrittssystem ist für die Montage und den Betrieb im Innen- und Außenbereich geeignet (IP55).
- Gehen Sie vorsichtig mit dem Produkt um. Durch Stöße, Schläge oder dem Fall aus bereits geringer Höhe wird es beschädigt. Setzen Sie das Produkt keiner mechanischen Beanspruchung aus.
- **Montage und Anschluss ist nur im spannungsfreien Zustand zulässig.**
- Überschreiten Sie niemals die im Kapitel "Technische Daten" angegebene Kontaktbelastbarkeit für den Umschaltkontakt.

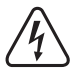

#### **Achtung!**

Schalten Sie niemals z.B. die Netzspannung, dadurch besteht Lebensgefahr durch einen elektrischen Schlag!

- Beachten Sie die Sicherheitshinweise und Bedienungsanleitungen der übrigen Geräte, an die das Produkt angeschlossen wird (z.B. Türöffner, Alarmanlage).
- Wenn kein sicherer Betrieb mehr möglich ist, nehmen Sie das Produkt außer Betrieb und schützen Sie es vor unbeabsichtigter Verwendung. Der sichere Betrieb ist nicht mehr gewährleistet, wenn das Produkt sichtbare Schäden aufweist, nicht mehr ordnungsgemäß funktioniert, über einen längeren Zeitraum unter ungünstigen Umgebungsbedingungen gelagert wurde oder erheblichen Transportbelastungen ausgesetzt wurde.
- In gewerblichen Einrichtungen sind die Unfallverhütungsvorschriften des Verbandes der gewerblichen Berufsgenossenschaften für elektrische Anlagen und Betriebsmittel zu beachten.
- Lassen Sie das Verpackungsmaterial nicht achtlos liegen. Dieses könnte für Kinder zu einem gefährlichen Spielzeug werden!
- Lassen Sie Wartungs-, Anpassungs- und Reparaturarbeiten ausschließlich von einem Fachmann bzw. einer Fachwerkstatt durchführen.
- Sollten Sie sich über den korrekten Betrieb nicht im Klaren sein oder sollten sich Fragen ergeben, die nicht im Laufe der Bedienungsanleitung abgeklärt werden, so setzen Sie sich mit uns oder einem anderen Fachmann in Verbindung.

# **8 Bedienelemente und Anschlüsse**

- 1. Öffnung für Wandmontage
- 2. Anzeige-LED
- 3. Tastenfeld mit dahinter liegendem RFID-Sensor
- 4. Fingerabdruck-Sensor mit LED-Ring

#### **Anschlusskabel:**

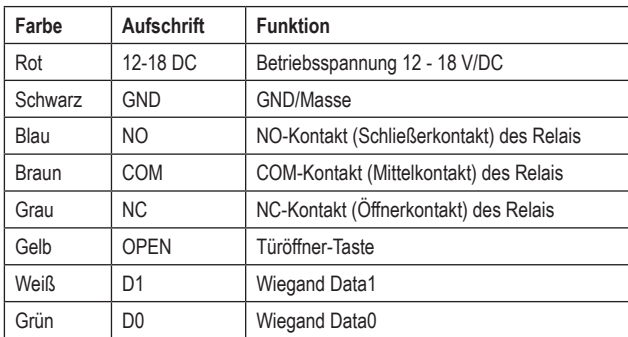

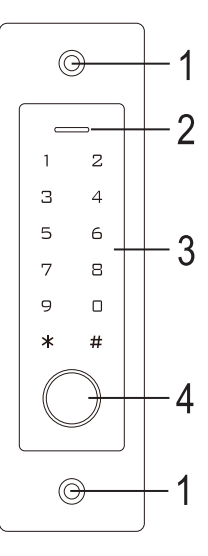

Wenn das Zutrittssystem als externes Lesegerät an einem Wiegand-Controller angeschlossen ist (siehe  $\rightarrow$ Kapitel 9.4.1), dann dient die gelbe Leitung des Zutrittsystems nicht mehr als Türöffner-Signalisierung, sondern (sofern erforderlich) als Steuerung für ein Tonsignal (Low-Pegel = Ton aktiviert).

# **9 Montage und Anschluss**

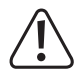

Alle Anschlusskabel dürfen weder geknickt noch gequetscht werden. Funktionsstörungen, Kurzschlüsse sowie ein Gerätedefekt können die Folge sein. Achten Sie beim Bohren bzw. Festschrauben darauf, dass keine Kabel oder Leitungen beschädigt werden. Der Montage und Anschluss ist nur im spannungslosen Zustand zulässig.

## **9.1 Montage**

Montieren Sie die Montageplatte mit dem daran befindlichen Modul an der Wand (siehe Bild rechts), verwenden Sie abhängig von der Wandbeschaffenheit (z.B. Mauerwerk) geeignete Schrauben und ggf. Dübel.

Im Lieferumfang finden Sie zwei spezielle Schrauben und einen passenden L-Schlüssel. Durch die Form des Schraubenkopfs ergibt sich ein zusätzlicher Schutz vor Manipulationsversuchen.

Je nach Untergrund und Montageposition kann vorher der mitgelieferte Einbaurahmen montiert werden, in dem danach das Zutrittssystem festzuschrauben ist.

Verwenden Sie auch hier je nach Untergrund geeignete Schrauben und ggf. Dübel.

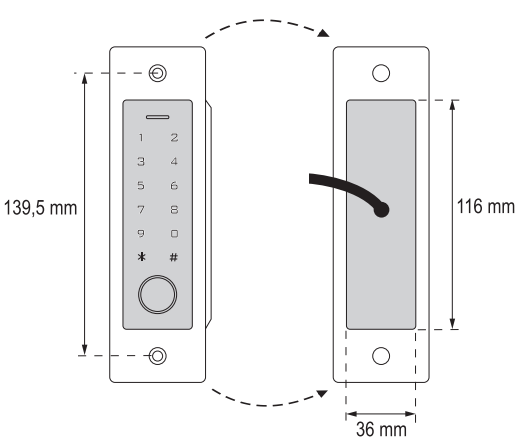

Für das Anschlusskabel ist vor der Befestigung ein Loch zu bohren. Verdrahten Sie die Kabel entsprechend den Schaltungsbeispielen in den nachfolgenden Abschnitten.

Achten Sie auf eine geeignete Isolierung (z.B. Schrumpfschläuche).

Für den Anschluss eines Türöffners liegt eine Schutzdiode bei. Sie schützt die Elektronik vor Beschädigungen durch Spannungsspitzen. Achten Sie auf die richtige Polarität, siehe nachfolgende Schaltungsbeispiele (der Ring auf der Schutzdiode muss beim Anschluss in Richtung Pulspol/+ zeigen).

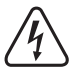

#### **Achtung!**

Über den potentialfreien Umschaltkontakt darf niemals die Netzspannung geschaltet werden! Es besteht Lebensgefahr durch einen elektrischen Schlag! Beachten Sie die zulässige Kontaktbelastbarkeit, siehe Kapitel "Technische Daten".

Verwenden Sie geeignete Kabel mit unterschiedlichen Farben. Schreiben Sie sich die Farbzuordnung auf; heben Sie sich diese Information zusammen mit dieser Bedienungsanleitung auf. Achten Sie beim Anschluss der Kabel auf die richtige Polarität (Plus/+ und Minus/-).

Die Schraubenöffnungen können nach dem Anschluss und der erfolgreichen Inbetriebnahme mit den beiliegenden Aufklebern verschlossen werden.

# **9.2 Anschluss an herkömmliche Spannungs-/Stromversorgung**

Soll zum Betrieb ein herkömmliches Netzteil verwendet werden, so beachten Sie die nachfolgenden Abbildungen mit dem Anschlussschema.

A) "Fail-Secure"-Türöffner: Dieser gibt den Verschlussriegel nur dann frei, wenn seine Betriebsspannung anliegt (übliche Bauart bei Haustüren).

B) "Fail-Safe"-Türöffner; Dieser gibt den Verschlussriegel nur dann frei, wenn die Betriebsspannung fehlt (seltene Bauart, wird z.B. für Fluchtweg-Türen verwendet, da bei Stromausfall die Tür geöffnet werden kann).

Die beiliegende Diode muss polungsrichtig in der Nähe des Türöffners angeschlossen werden, um das Zutrittssystem vor Spannungsspitzen zu schützen.

- 1. Zutrittssystem
- 2. Türöffner-Taste
- 3. Netzteil
- 4. "Fail-Secure"-Türöffner
- 5. "Fail-Safe"-Türöffner

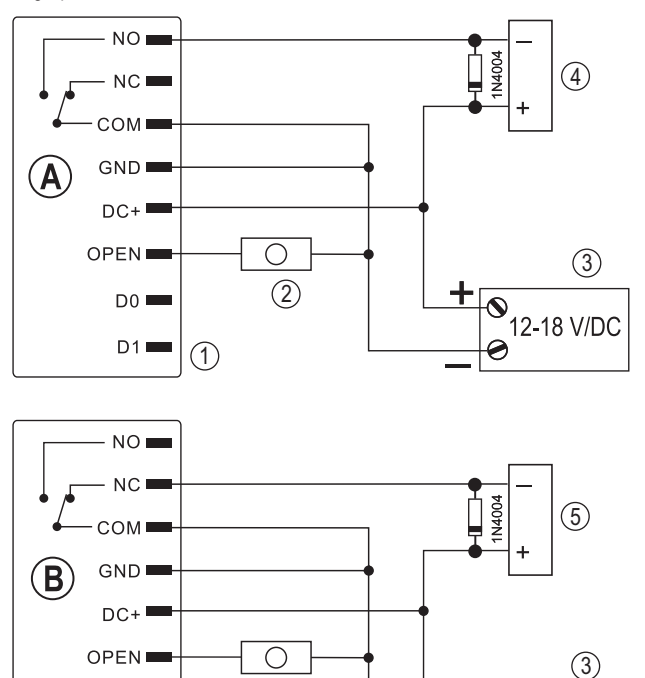

 $(2)$ 

 $\frac{1}{\sqrt{2}}$ 

12-18 V/DC

# D<sub>1</sub> 1

 $D<sub>0</sub>$ 

## **9.3 Anschluss an Alarmanlage**

Beachten Sie die Bedienungsanleitung zu der von Ihnen verwendeten Alarmanlage. Das Relais im Zutrittssystem schaltet, wenn ein gültiger Benutzercode oder Transponder erkannt wird oder Sie mit einem gespeicherten Finger den Sensor berühren. Eine Alarmanlage könnte somit scharf bzw. unscharf geschaltet werden.

# **9.4 Wiegand-Schnittstelle**

Die Wiegand-Schnittstelle des Zutrittssystems kann auf zwei verschiedene Arten eingesetzt werden. Beachten Sie für die Programmierung das Kapitel 11.6.

## **9.4.1 Das Zutrittssystem arbeitet als externes Lesegerät**

Das Zutrittssystem kann an einem geeigneten Wiegand-Controller angeschlossen werden und dient dort als externes Lesegerät. Fast alle Einstellungen am Zutrittssystem sind in dieser Betriebsart ohne Funktion.

Die gelbe Leitung des Zutrittsystems dient außerdem nicht mehr als Türöffner-Signalisierung, sondern (sofern erforderlich) als Steuerung für ein Tonsignal (Low-Pegel = Ton aktiviert).

Das Zutrittssystem arbeitet mit einer Betriebsspannung von 12 - 18 V/DC. Sofern der Wiegand-Controller diese nicht zur Verfügung stellt, benötigen Sie für das Zutrittssystem ein separates Netzteil. Die Beschaltung ist dann anders vorzunehmen als im Bild gezeigt.

Die Bitrate für die Datenübertragung ist am Zutrittssystem programmierbar (Grundeinstellung des Zutrittssystems ist 26 bit, siehe Kapitel 11.23); sie muss mit derjenigen des Wiegand-Controller übereinstimmen. Beachten Sie dazu die Bedienungsanleitung des Wiegand-Controllers.

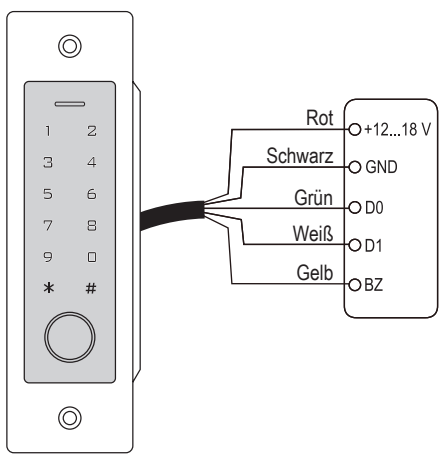

## **9.4.2 Am Zutrittssystem wird ein externes Lesegerät angeschlossen**

Das Zutrittssystem arbeitet selbst als Wiegand-Controller und erlaubt es, ein externes Lesegerät (z.B. für Transponder) zu betreiben.

 $\longrightarrow$ Es sind sowohl Kartenleser für 125 kHz-Transponder als auch Kartenleser mit der MIFARE®- Chipkartentechnik (13,561 MHz) zulässig. Falls ein derartiger MIFARE®-Chipkartenleser angeschlossen ist, so kann das Anlernen von neuen Transpondern ausschließlich hierüber stattfinden.

Bei Anschluss eines Kartenlesers für 125 kHz-Transponder ist der Anlernvorgang sowohl über das Zutrittssystem als auch über den Kartenleser möglich (sollten hier Probleme auftreten, verwenden Sie zum Anlernen nur den externen Kartenleser).

Achten Sie darauf dass die beiden Datenleitungen D0 und D1 nicht vertauscht werden; D0 muss immer mit D0 verbunden werden und D1 mit D1. Die restliche Beschaltung kann wie in Kapitel 9.2 erfolgen. Beachten Sie in jedem Falle die Bedienungsanleitung des verwendeten externen Kartenlesers.

Die Bitrate für die Datenübertragung ist am Zutrittssystem programmierbar (Grundeinstellung des Zutrittssystems ist 26 bit, siehe Kapitel 11.22); sie muss mit derjenigen des Lesegeräts übereinstimmen. Beachten Sie dazu die Bedienungsanleitung des Lesegeräts.

# **10 Inbetriebnahme**

Schalten Sie nach Montage und Anschluss die Betriebsspannung zu. Das Zutrittssystem gibt ein kurzes Tonsignal aus und die Tastenbeleuchtung wird aktiviert. Die LED leuchtet rot - dies zeigt an, dass sich das Zutrittssystem im Standby-Modus befindet.

Das Zutrittssystem schaltet die Tastenbeleuchtung automatisch nach 20 Sekunden ab, wenn keine Berührung des Sensorfelds erkannt wurde.

Sie können nun die Programmierung starten, siehe nächstes Kapitel.

# **11 Programmierung**

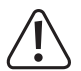

#### **Wichtig!**

Wir empfehlen Ihnen, alle Einstellungen zu notieren. So können Sie auch nach längerer Zeit sämtliche Programmierungen nachvollziehen und ggf. neuen Anforderungen anpassen.

Sie sollten auch die Zugangsdaten erfassen (z.B. Benutzername, Speichernummer, Benutzer-PIN, Transponder-Nummer), um einen Überblick zu behalten, wer alles Zutritt haben darf. Außerdem ist damit das Löschen einzelner Benutzer-PINs, Benutzer-Transponder oder Benutzer-Fingerabdrücke sehr einfach möglich.

Das Zutrittssystem lässt sich selbstverständlich auf die Werkseinstellungen zurücksetzen - dabei gehen alle Einstellungen verloren (gespeicherte PINs, Transponder und Fingerabdrücke bleiben in diesem Fall erhalten und müssen ggf. separat gelöscht werden).

Zur Programmierung wird hauptsächlich das Tastenfeld eingesetzt.

Zum Anlernen bzw. Löschen von Benutzer-PINs/-Transpondern/-Fingerabdrücken kann auch ein Master-Transponder oder Master-Fingerabdruck verwendet werden.

Das Zutrittssystem erlaubt es, bis zu 10 "Besucher"-PINs bzw. -Transponder zu speichern. Für jeden der Besucher-PINs/-Transponder kann programmiert werden, nach welcher Anzahl an Zugangsversuchen (einstellbar sind 1 - 10 Versuche) der PIN/Transponder ungültig wird.

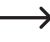

Sie können somit beispielsweise einen Besucher-Transponder so programmieren, dass er den Zugang nur ein einziges Mal gewährt. Anschließend wird er automatisch aus dem Speicher des Zutrittssystems entfernt und somit ungültig.

Für die Transponder und Fingerabdrücke sind 1000 Speicher vorgesehen:

- Speichernummer 0 98: Benutzer-Fingerabdrücke
- Speichernummer 99: Master-Fingerabdruck
- Speichernummer 100 989: Benutzer-PINs und/oder Benutzer-Transponder (je nach Zugangsmodus)
- Speichernummer 990 999: Besucher-PINs oder Besucher-Transponder

# **11.1 Allgemein**

#### **Beachten Sie:**

- Das Zutrittssystem schaltet die Beleuchtung der Tasten automatisch ab, wenn für 20 Sekunden keine Berührung des Sensorfelds erkannt wurde. Die **erste** Berührung des Sensorfelds aktiviert nur die Beleuchtung, es wird weder ein Tonsignal ausgegeben noch wird der erste Tastendruck als Eingabe gewertet.
- Bei jedem gültigen Tastendruck gibt das Zutrittssystem zur Bestätigung ein kurzes Tonsignal aus. Nach korrekter Eingabe wird ein längeres Tonsignal ausgegeben und die LED leuchtet kurz grün zur Bestätigung.
- Bei einer Fehleingabe gibt das Zutrittssystem 3 kurze Tonsignale aus und die rote LED blinkt 3x.

## **11.2 Alle Einstellungen auf die Werkseinstellung zurücksetzen; Master-Transponder anlernen**

Mit einem Master-Transponder kann sehr einfach der Anlern- oder Löschvorgang für Benutzer-PINs, Benutzer-Transponder oder Benutzer-Fingerabdrücke gestartet werden, ohne den Programmiermodus separat aufrufen zu müssen.

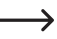

Aus Sicherheitsgründen ist die Erstellung eines Master-Transponders nur während dem Zurücksetzen des Zutrittssystems auf die Werkseinstellungen durchführbar.

Es ist auch möglich, dass **kein** Master-Transponder erstellt wird (z.B. wenn Sie aus Sicherheitsgründen die PINs/Transponder/Fingerabdrücke für Benutzer ausschließlich über den Programmiermodus anlernen/löschen wollen und nicht über den Master-Transponder).

#### **11.2.1 Zurücksetzen des Zutrittssystems + Master-Transponder anlernen**

- Sollte bereits ein Master-Transponder angelernt sein, wird dieser durch das Anlernen eines anderen  $\longrightarrow$ Transponders automatisch gelöscht. Es kann somit immer nur einen **einzigen** Master-Transponder geben. Beachten Sie, dass der als Master-Transponder vorgesehene Transponder noch **nicht** am Zutrittssystem angemeldet ist (z.B. als Benutzer-Transponder).
- Trennen Sie das Zutrittssystem von der Spannungs-/Stromversorgung und warten Sie, bis die LED erloschen ist.
- Betätigen Sie die am Zutrittssystem angeschlossene Türöffner-Taste und halten Sie sie gedrückt.
- Verbinden Sie das Zutrittssystem wieder mit der Spannungs-/Stromversorgung. Das Zutrittssystem gibt zwei Tonsignale aus. Lassen Sie die Türöffner-Taste jetzt los.
- Das Zutrittssystem gibt ein Tonsignal aus und die LED leuchtet gelb.
- Halten Sie den Transponder, den Sie als Master-Transponder anlernen wollen, in geringem Abstand vor den RFID-Sensor. Wird der Transponder erkannt, so gibt das Zutrittssystem ein Tonsignal aus und der Transponder ist jetzt als Master-Transponder gespeichert.
	- Ist der verwendete Transponder bereits als Benutzer-Transponder angelernt, so kann er nicht als Master-Transponder verwendet werden. Das Zutrittssystem gibt 3 schnelle Tonsignale ab und die LED blinkt rot.
- Die LED leuchtet rot, das Zutrittssystem ist im Standby-Modus. Alle Einstellungen wurden auf die Werkseinstellung zurückgesetzt.

#### **11.2.2 Zurücksetzen des Zutrittssystems, ohne einen Master-Transponder anzulernen (bzw. vorhandenen Master-Transponder löschen)**

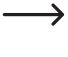

Durch die nachfolgend beschriebene Vorgehensweise kann das Zutrittssystem ohne Master-Transponder betrieben werden. Außerdem lässt sich damit ein vorhandener Master-Transponder löschen, z.B. wenn er verloren gegangen ist.

- Trennen Sie das Zutrittssystem von der Spannungs-/Stromversorgung und warten Sie, bis die LED erloschen ist.
- Betätigen Sie die am Zutrittssystem angeschlossene Türöffner-Taste und halten Sie sie gedrückt.
- Verbinden Sie das Zutrittssystem wieder mit der Spannungs-/Stromversorgung. Das Zutrittssystem gibt zwei Tonsignale aus.
- Warten Sie etwa 5 Sekunden, halten Sie die Türöffner-Taste weiter gedrückt, lassen Sie sie nicht los.
- Das Zutrittssystem gibt ein Tonsignal aus und die LED leuchtet rot.
- Lassen Sie erst jetzt die Türöffner-Taste los, das Zutrittssystem ist nun wieder im Standby-Modus. Alle Einstellungen wurden auf die Werkseinstellung zurückgesetzt; es existiert **kein** Master-Transponder.

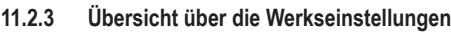

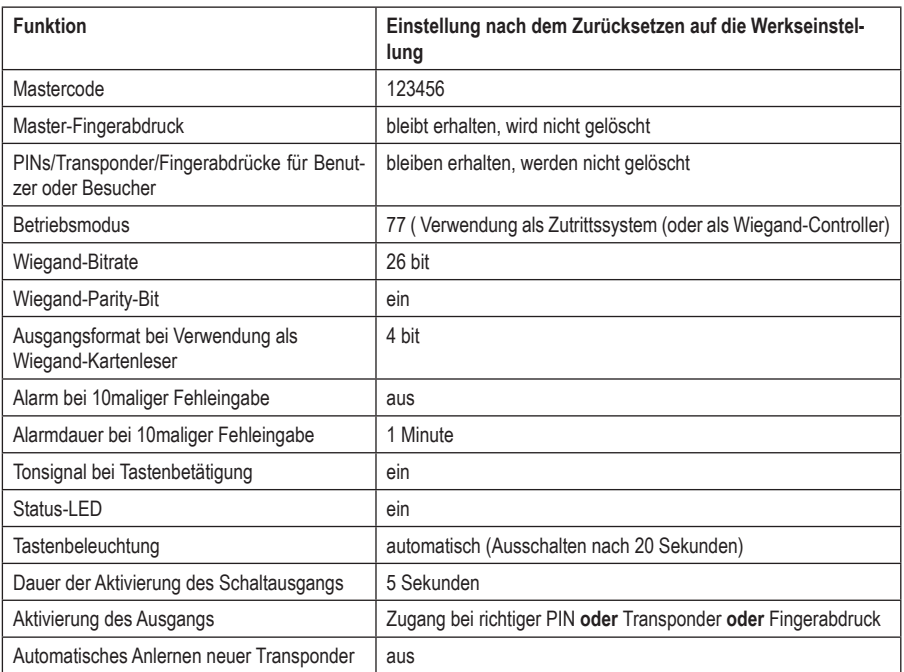

# **11.3 Programmiermodus starten/beenden**

 Um den Programmiermodus zu starten, geben Sie den 6stelligen Mastercode wie folgt ein (Werkseinstellung = 123456):

## $\mathbb{R}$  1 2 3 4 5 6  $\mathbb{H}$

- Anschließend blinkt die LED rot (der Programmiermodus ist aktiv). Sie können nun z.B. Benutzer-PINs/-Transponder anlernen/löschen oder diverse Einstellungen vornehmen.
- Um den Programmiermodus (rote LED blinkt) zu beenden, drücken Sie die Taste <del>[★</del>]. Das Zutrittssystem ist dann wieder im Standby-Modus, die LED leuchtet dauerhaft rot.

 $\rightarrow$ 

Wenn der Programmiermodus aufgerufen ist und Sie für 30 Sekunden keine Taste drücken, so wird der Programmiermodus aus Sicherheitsgründen automatisch verlassen, das Zutrittssystem ist wieder im Standby-Modus. Vorher abgeschlossene Programmierungen werden übernommen.

## **11.4 Mastercode ändern**

Der Mastercode ist erforderlich für alle Programmierungen des Zutrittssystems und sollte deshalb entsprechend gewählt werden.

In der Werkseinstellung bei Lieferung (bzw. nach dem Zurücksetzen auf die Werkseinstellungen) lautet der Mastercode "123456". Aus Sicherheitsgründen empfehlen wir Ihnen dringend, diesen Mastercode spätestens dann zu ändern, wenn die Programmierungen abgeschlossen sind und das Zutrittssystem im Normalbetrieb benutzt wird.

- $\rightarrow$ Der Mastercode muss immer 6stellig sein.
- Starten Sie den Programmiermodus wie in Kapitel 11.3 beschrieben, so dass die LED rot blinkt.
- Geben Sie den Programmiercode O für den Mastercode ein. Daraufhin leuchtet die LED gelb.
- Geben Sie anschließend den neuen Mastercode ein, Beispiel: [9] [8] [7] [6] [5] [4]
- Bestätigen Sie die Eingabe mit der Taste  $\vert \vec{H} \vert$ .
- Geben Sie den neuen Mastercode nochmals ein, Beispiel: **[9] [8] [7] [6] [5] [4]**
- Bestätigen Sie die Eingabe mit der Taste  $\overline{H}$ .
- Die LED blinkt wieder rot. Sie können nun weitere Programmierungen durchführen oder mit der Taste Fallen Programmiermodus verlassen.

# **11.5 Master-Fingerabdruck anlernen/löschen**

Am Zutrittssystem kann ein einzelner Master-Fingerabdruck angelernt werden. Über diesen ist ein schnelles Anlernen oder Löschen von PINs, Transpondern oder Fingerabdrücken für Benutzer möglich.

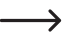

Für den Master-Fingerabdruck ist die Speichernummer 99 reserviert.

#### **11.5.1 Master-Fingerabdruck anlernen**

- Starten Sie den Programmiermodus wie in Kapitel 11.3 beschrieben, so dass die LED rot blinkt.
- Geben Sie den Programmiercode [1] ein, um den Anlernvorgang zu starten. Daraufhin leuchtet die LED gelb.
- Geben Sie die Speichernummer **9 9** für den Master-Fingerabdruck ein.
- Bestätigen Sie die Eingabe mit der Taste  $H$ .

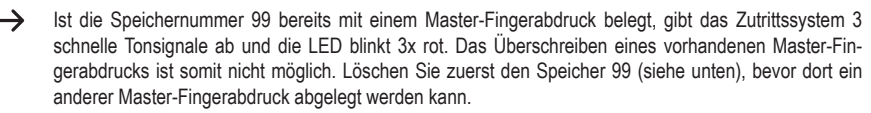

■ Zum Anlernen des Master-Fingerabdrucks muss der Fingerabdruck-Sensor 3x nacheinander mit dem gleichen Finger berührt werden. Ein LED-Ring um den Sensor leuchtet blau, wenn der Sensor berührt wird. Der LED-Ring leuchtet grün und ein kurzes Tonsignal ist hörbar, wenn der Fingerabdruck korrekt erkannt wurde.

Nach dem dritten korrekten Lesevorgang gibt das Zutrittssystem ein längeres Tonsignal aus, der Fingerabdruck ist gespeichert. Die LED leuchtet gelb.

Falls der Fingerabdruck nicht korrekt gelesen werden kann, sind 3 Pieptöne hörbar und der LED-Ring blinkt dabei 3x rot. Gleiches passiert, wenn Sie versuchen, einen bereits gespeicherten Fingerabdruck einzulesen.

- Verlassen Sie den Anlernmodus mit der Taste [#].
- Die LED blinkt wieder rot, Sie können nun weitere Programmierungen durchführen oder mit der Taste <a> Programmiermodus verlassen.

#### **11.5.2 Master-Fingerabdruck löschen**

- Starten Sie den Programmiermodus wie in Kapitel 11.3 beschrieben, so dass die LED rot blinkt.
- Geben Sie den Programmiercode [2] ein, um den Löschmodus zu starten. Daraufhin leuchtet die LED gelb.
- Geben Sie die Speichernummer **[9] [9]** für den Master-Fingerabdruck ein.
- Bestätigen Sie die Eingabe mit der Taste  $H$ .

→

Wenn der Speicher bereits leer ist, gibt das Zutrittssystem 3 schnelle Tonsignale ab und die LED blinkt rot.

■ Verlassen Sie den Löschmodus mit der Taste [#]. Die LED blinkt wieder rot, Sie können nun weitere Programmierungen durchführen oder mit der Taste  $\overline{\star}$  den Programmiermodus verlassen.

# **11.6 Betriebsmodus für Wiegand-Schnittstelle einstellen**

Wie schon in Kapitel 9.4 beschrieben, kann das Zutrittssystem entweder als externes Lesegerät (Kapitel 9.4.1) für einen Wiegand-Controller arbeiten - oder es funktioniert selbst als Wiegand-Controller für ein externes Lesegerät (Kapitel 9.4.2). Die gewünschte Betriebsart lässt sich am Zutrittssystem einstellen.

- Starten Sie den Programmiermodus wie in Kapitel 11.3 beschrieben, so dass die LED rot blinkt. Geben Sie den Programmiercode [7] ein, um den Einstellmodus zu starten. Daraufhin leuchtet die LED gelb.
- Wählen Sie die gewünschte Funktion:
	- $|7|$  = Zutrittssystem arbeitet als Wiegand-Controller oder alleinstehend (Werkseinstellung)
	- $|\mathbf{\overline{8}}|$  = Zutrittssystem arbeitet als Lesegerät für einen externen Wiegand-Controller
- Verlassen Sie den Einstellmodus mit der Taste [#]. Die LED blinkt wieder rot, Sie können nun weitere Programmierungen durchführen oder mit der Taste  $\blacktriangleright$  den Programmiermodus verlassen.
	- $\rightarrow$ Wenn das Zutrittssystem alleinstehend betrieben werden soll (ohne externes zusätzliches Lesegerät), so ist die Werkseinstellung (<sup>7</sup>) zu verwenden.

Wenn das Zutrittssystem als Lesegerät arbeitet  $([B])$ , sind fast alle Einstellungen am Zutrittssystem ohne Funktion, da ja der externe Wiegand-Controller diese übernimmt. Das gelbe Anschlusskabel am Zutrittssystem dient nicht mehr für einen Türöffner-Taster, sondern hierüber kann der Tonsignalgeber im Zutrittssystem gesteuert werden (Low-Signal = Tonsignal aktiv).

# **11.7 Zugangsmodus auswählen**

Das Zutrittssystem bietet verschiedene Möglichkeiten, den Umschaltkontakt zu aktivieren:

- Nur mit Fingerabdruck
- Nur mit Transponder
- Nur mit PIN
- **Mit Transponder und PIN**
- **Mit PIN oder Transponder oder Fingerabdruck (Werkseinstellung)**
- Nur mit 2 9 Transpondern (der Zugang wird hier beispielsweise nur dann gewährt, wenn mehrere Personen anwesend sind und den Zutrittsversuch direkt nacheinander (max. je 5 Sekunden pro Person) durchführen, z.B. für besonders sicherheitsrelevante Räume - somit erhält eine Person allein trotz gültigem Transponder keinen Zugang)
	- $\rightarrow$ Mit dem Master-Transponder oder dem Master-Fingerabdruck lässt sich der Umschaltkontakt des Zutrittssystems grundsätzlich nicht aktivieren.

#### **Gehen Sie wie folgt vor:**

- Starten Sie den Programmiermodus wie in Kapitel 11.3 beschrieben, so dass die LED rot blinkt.
- Geben Sie den Programmiercode 4 für den Zugangsmodus ein. Daraufhin leuchtet die LED gelb.
- Wählen Sie den gewünschten Zugangsmodus aus:

 $\overline{[0]}$  = Nur mit Fingerabdruck

 $\boxed{1}$  = Nur mit Transponder

 $\sqrt{2}$  = Nur mit PIN

= Mit Transponder **und** PIN

 $\boxed{3}$  + ( $\boxed{2}$  .....  $\boxed{9}$ ) = Multi-Benutzer-Zugang

Beispiel:  $\boxed{3}$  $\boxed{4}$  = nur wenn 4 Personen direkt nacheinander innerhalb von je max. 5 Sekunden pro Person einen gültigen Zutrittsversuch mit Transponder durchführen, wird der Umschaltkontakt aktiviert und der Zugang gewährt

- = Mit PIN **oder** Transponder **oder** Fingerabdruck (Werkseinstellung)
- $\blacksquare$  Verlassen Sie den Einstellmodus mit der Taste  $\mathbb{H}$ . Die LED blinkt wieder rot, Sie können nun weitere Programmierungen durchführen oder mit der Taste  $\blacktriangleright$  den Programmiermodus verlassen.

# **11.8 Benutzer-PIN speichern**

Im Zutrittssystem stehen 890 Speicher zur Verfügung, in denen Benutzer-PINs (und/oder Benutzer-Transponder) abgelegt werden können. Für diese sind die Speichernummern 100 - 989 vorgesehen.

Der Speichervorgang ist sowohl über das Tastenfeld als auch unter Zuhilfenahme des Master-Transponders oder des Master-Fingerabdrucks möglich.

 $\rightarrow$ Wir empfehlen Ihnen, eine Tabelle anzulegen und alle Zugangsdaten genau zu erfassen (Benutzername, Speichernummer, Benutzer-PIN, Transponder-Nummer usw.). Nur so haben Sie einen Überblick, wer am Zutrittssystem angemeldet ist und welcher Speicher schon verwendet wird.

Außerdem ist es damit sehr leicht, einen bestimmten Benutzer zu löschen, der keinen Zugang mehr erhalten darf oder wenn die Benutzer-PIN vergessen oder ein Benutzer-Transponder verloren wurde.

Andernfalls könnte es erforderlich werden, alle Speicher zu löschen und alles neu zu beginnen.

#### **Beim Speichern einer Benutzer-PIN können Sie auf zwei unterschiedliche Arten vorgehen:**

- Ablegen der Benutzer-PIN im nächsten freien Speicher
- Ablegen der Benutzer-PIN in einem bestimmten Speicher

#### **11.8.1 Benutzer-PIN automatisch im nächsten freien Speicher ablegen**

Dieser Speichermodus ist zwar sehr schnell und einfach, neue Benutzer-PINs werden im jeweils nächsten freien Speicher angelernt.

Das Löschen einer bestimmten Benutzer-PIN ist in diesem Fall jedoch nur über die PIN selbst möglich da die Zuordnung zwischen Benutzer-PIN und Speichernummer unbekannt ist. In dem Fall müssten alle Speicher gelöscht werden.

 Starten Sie den Programmiermodus wie in Kapitel 11.3 beschrieben, so dass die LED rot blinkt. Geben Sie den Programmiercode  $\overline{1}$  ein, um den Speichermodus zu starten. Daraufhin leuchtet die LED gelb.

 $\rightarrow$ Alternativ zu diesen Schritten können Sie auch entweder den Master-Transponder **1x** vor die Lesefläche halten - oder Sie berühren mit dem Master-Fingerabdruck **1x** den Fingerabdrucksensor. Beides startet den Speichermodus, die LED leuchtet gelb.

Geben Sie nun die gewünschte Benutzer-PIN ein und bestätigen Sie die Eingabe mit der Taste  $\mathbb{H}$ .

Beispiel:  $\boxed{2}$   $\boxed{2}$   $\boxed{2}$   $\boxed{4}$  = Benutzer-PIN 2222 speichern

 $\rightarrow$ Die Benutzer-PIN kann 4....6stellig sein. Die Zahlenkombination 8888 ist jedoch nicht möglich, da diese bereits intern verwendet wird (Vorbelegung für Benutzercode).

Ist die PIN bereits in einem der Speicher vorhanden, gibt das Zutrittssystem 3 schnelle Tonsignale ab und die LED blinkt rot. Es ist nicht möglich, die gleiche PIN mehrfach zu vergeben.

- Falls gewünscht, können weitere Benutzer-PINs gespeichert werden. Geben Sie einfach die gewünschte 4...6stellige Benutzer-PIN ein und bestätigen Sie sie mit der Taste  $H$ .
- Verlassen Sie den Speichermodus mit der Taste  $\overline{H}$ . Die LED blinkt wieder rot, Sie können nun weitere Programmierungen durchführen oder mit der Taste  $\blacktriangleright$  den Programmiermodus verlassen.

#### **11.8.2 Benutzer-PIN einem bestimmten Speicher zuweisen**

- $\rightarrow$ Dieser Vorgang dauert zwar länger, jedoch kann später eine bestimmte Benutzer-PIN auch dann gelöscht werden (über die Speichernummer), wenn sie vergessen wurde (vorausgesetzt, Sie haben wie zu Beginn des Kapitels empfohlen eine Tabelle mit den Zugangsdaten angelegt).
- Starten Sie den Programmiermodus wie in Kapitel 11.3 beschrieben, so dass die LED rot blinkt. Geben Sie den Programmiercode [1] ein, um den Anlernvorgang zu starten. Daraufhin leuchtet die LED gelb.

Alternativ zu diesen Schritten können Sie auch entweder den Master-Transponder **1x** vor die Lesefläche halten - oder Sie berühren mit dem Master-Fingerabdruck **1x** den Fingerabdrucksensor. Beides startet den Speichermodus, die LED leuchtet gelb.

Geben Sie die Speichernummer ein  $\boxed{1}$   $\boxed{0}$   $\boxed{0}$  .....  $\boxed{9}$   $\boxed{8}$   $\boxed{9}$ ), in welcher die Benutzer-PIN abgelegt werden soll und bestätigen Sie die Eingabe mit der Taste  $H$ .

Beispiel:  $\boxed{6}$   $\boxed{5}$   $\boxed{4}$   $\boxed{\#}$  = Benutzer-PIN in Speicher 654 ablegen

- Ist die Speichernummer bereits belegt, gibt das Zutrittssystem 3 schnelle Tonsignale ab und die LED blinkt rot. Das Überschreiben eines Speichers ist somit nicht möglich. Löschen Sie zuerst den jeweiligen Speicher, bevor dort eine andere Benutzer-PIN abgelegt werden kann, siehe Kapitel 11.9.
- Geben Sie nun die gewünschte Benutzer-PIN ein und bestätigen Sie die Eingabe mit der Taste  $\boxed{\#}$ .

Beispiel:  $\boxed{2}$   $\boxed{2}$   $\boxed{2}$   $\boxed{2}$   $\boxed{4}$  = Benutzer-PIN 2222 speichern

→

→

Die Benutzer-PIN kann 4....6stellig sein. Die Zahlenkombination 8888 ist jedoch nicht möglich, da diese bereits intern verwendet wird (Vorbelegung für Benutzercode).

Ist die PIN bereits in einem der Speicher vorhanden, gibt das Zutrittssystem 3 schnelle Tonsignale ab und die LED blinkt rot. Es ist nicht möglich, die gleiche PIN mehrfach zu vergeben.

- Falls gewünscht, können weitere Benutzer-PINs gespeichert werden. Geben Sie einfach die 3stellige Speichernummer  $(1\ 0\ 0\ ... \ 9\ 8\ 9)$  ein und bestätigen Sie diese mit der Taste  $\mathbb{F}$ . Anschließend geben Sie die gewünschte 4...6stellige Benutzer-PIN ein und bestätigen Sie sie mit der Taste [#].
- Verlassen Sie den Speichermodus mit der Taste  $\overline{H}$ . Die LED blinkt wieder rot, Sie können nun weitere Programmierungen durchführen oder mit der Taste  $\blacktriangleright$  den Programmiermodus verlassen.

# **11.9 Benutzer-PIN löschen**

Wenn ein Benutzer keinen Zugang mehr mit seiner Benutzer-PIN haben soll, so kann der entsprechende Benutzer-PIN gelöscht werden.

#### **Beim Löschen einer Benutzer-PIN können Sie auf zwei unterschiedliche Arten vorgehen:**

**Löschen der Benutzer-PIN** 

 $\rightarrow$ 

Löschen des Speichers, in dem die Benutzer-PIN abgelegt ist (sofern bekannt, siehe Hinweis am Beginn von Kapitel 11.8)

#### **11.9.1 Löschen einer Benutzer-PIN**

- Starten Sie den Programmiermodus wie in Kapitel 11.3 beschrieben, so dass die LED rot blinkt. Geben Sie den Programmiercode [2] ein, um den Löschmodus zu starten. Daraufhin leuchtet die LED gelb.
	- $\rightarrow$ Alternativ zu diesen Schritten können Sie auch entweder den Master-Transponder **2x** vor die Lesefläche halten - oder Sie berühren mit dem Master-Fingerabdruck **2x** den Fingerabdrucksensor (jeweils innerhalb von 5 Sekunden). Beides startet den Löschmodus, die LED leuchtet gelb.
- Geben Sie die Benutzer-PIN ein, die Sie löschen wollen und bestätigen Sie die Eingabe mit der Taste FFI. Die Benutzer-PIN ist gelöscht.

Beispiel:  $\boxed{6}$   $\boxed{5}$   $\boxed{4}$   $\boxed{3}$   $\boxed{H}$  = Benutzer-PIN 6543 löschen

- Falls gewünscht, kann jetzt ein weiterer Benutzer-PIN gelöscht werden (Benutzer-PIN eingeben und Taste # zur Bestätigung drücken).
	- Ist der Benutzer-PIN unbekannt (bzw. bereits gelöscht), so gibt das Zutrittssystem 3 schnelle Tonsignale ab und die LED blinkt rot.
- Verlassen Sie den Löschmodus mit der Taste [#]. Die LED blinkt wieder rot, Sie können nun weitere Programmierungen durchführen oder mit der Taste  $\blacktriangleright$  den Programmiermodus verlassen.

#### **11.9.2 Löschen einer Benutzer-PIN mittels Speichernummer**

- Starten Sie den Programmiermodus wie in Kapitel 11.3 beschrieben, so dass die LED rot blinkt. Geben Sie den Programmiercode  $\boxed{2}$  ein, um den Löschmodus zu starten. Daraufhin leuchtet die LED gelb.
	- Alternativ zu diesen Schritten können Sie auch entweder den Master-Transponder **2x** vor die Lesefläche  $\rightarrow$ halten - oder Sie berühren mit dem Master-Fingerabdruck **2x** den Fingerabdrucksensor (jeweils innerhalb von 5 Sekunden). Beides startet den Löschmodus, die LED leuchtet gelb.
- Geben Sie die 3stellige Speichernummer (1 0 0 0 ..... [9 8 9 ein, die Sie löschen wollen und bestätigen Sie die Eingabe mit der Taste  $H$ . Der Speicher (mit den darin abgelegten Daten) ist gelöscht.

Beispiel:  $\boxed{6}$   $\boxed{5}$   $\boxed{4}$   $\boxed{H}$  = Speicher 654 löschen

- $\rightarrow$ Ist die Speichernummer bereits leer, so gibt das Zutrittssystem 3 schnelle Tonsignale ab und die LED blinkt rot.
- Falls gewünscht, kann jetzt ein weiterer Speicher gelöscht werden (Speichernummer eingeben und Taste  $\overline{H}$ ) zur Bestätigung drücken).
- Verlassen Sie den Löschmodus mit der Taste **.** Die LED blinkt wieder rot, Sie können nun weitere Programmierungen durchführen oder mit der Taste  $\overline{\star}$  den Programmiermodus verlassen.

# **11.10 Benutzer-PIN ändern**

Zum Ändern der Benutzer-PIN muss der Programmiermodus nicht aufgerufen werden. Dies hat den Sinn, dass ein Benutzer seine eigene Benutzer-PIN selbst ändern kann, ohne den Mastercode zu kennen. Dies bietet noch mehr Sicherheit, da anschließend die neue PIN nur dem Benutzer selbst bekannt ist.

#### **Beim Ändern der Benutzer-PIN gibt es 2 unterschiedliche Vorgehensweisen:**

- Benutzer-PIN ändern mittels dem Benutzer-Transponder; in Kapitel 11.7 muss der Zugangsmodus [3] gewählt sein (= Zugang mit Transponder **und** PIN)
- Benutzer-PIN ändern mittels der Speichernummer

#### **11.10.1 Benutzer-PIN ändern mittels Benutzer-Transponder**

- Drücken Sie die Taste **\*** Die rote LED blinkt.
- Halten Sie den Benutzer-Transponder, dessen Benutzer-PIN geändert werden soll, in geringem Abstand vor den RFID-Sensor. Wird der Transponder erkannt, so gibt das Zutrittssystem ein Tonsignal aus.
- Geben Sie die alte Benutzer-PIN ein.
- Bestätigen Sie die Eingabe mit der Taste  $H$ .
- Geben Sie eine neue Benutzer-PIN ein

 $\longrightarrow$ 

 $\rightarrow$ 

Die Benutzer-PIN kann 4....6stellig sein. Die Zahlenkombination 8888 ist jedoch nicht möglich, da diese bereits intern verwendet wird (Vorbelegung für Benutzercode).

- Bestätigen Sie die Eingabe mit der Taste [#].
- Geben Sie die neue Benutzer-PIN zur Sicherheit nochmals ein.
- Bestätigen Sie die Eingabe mit der Taste  $\mathbb{F}$ l.
- Das Zutrittssystem ist nun wieder im Standby-Modus und betriebsbereit.

#### **11.10.2 Benutzer-PIN ändern mittels Speichernummer**

- Drücken Sie die Taste  $\overline{\star}$  Die rote LED blinkt
- Geben Sie die Speichernummer ([1] [0] [0] ..... [9] [8] [9]) ein, deren Benutzer-PIN geändert werden soll.
- Bestätigen Sie die Eingabe mit der Taste  $H$ .
- Geben Sie die alte Benutzer-PIN ein.
- Bestätigen Sie die Eingabe mit der Taste  $#$ .
- Geben Sie eine neue Benutzer-PIN ein
	- Die Benutzer-PIN kann 4....6stellig sein. Die Zahlenkombination 8888 ist jedoch nicht möglich, da diese bereits intern verwendet wird (Vorbelegung für Benutzercode).
- Bestätigen Sie die Eingabe mit der Taste  $\boxed{H}$ .
- Geben Sie die neue Benutzer-PIN zur Sicherheit nochmals ein.
- Bestätigen Sie die Eingabe mit der Taste [#].
- Das Zutrittssystem ist nun wieder im Standby-Modus und betriebsbereit.

## **11.11 Benutzer-Transponder anlernen**

Im Zutrittssystem stehen 890 Speicher zur Verfügung, in denen Benutzer-Transponder (und/oder Benutzer-PINs) abgelegt werden können. Für diese sind die Speichernummern 100 - 989 vorgesehen.

Der Speichervorgang ist sowohl über das Tastenfeld als auch unter Zuhilfenahme des Master-Transponders oder des Master-Fingerabdrucks möglich.

 $\rightarrow$ Wir empfehlen Ihnen, eine Tabelle anzulegen und alle Zugangsdaten genau zu erfassen (Benutzername, Speichernummer, Benutzer-PIN, Transponder-Nummer usw.). Nur so haben Sie einen Überblick, wer am Zutrittssystem angemeldet ist und welcher Speicher schon verwendet wird.

Außerdem ist es damit sehr leicht, einen bestimmten Benutzer zu löschen, der keinen Zugang mehr erhalten darf oder wenn der Benutzer-Transponder verloren wurde oder defekt ist.

Andernfalls könnte es erforderlich werden, alle Speicher zu löschen und alles neu zu beginnen.

#### **Beim Anlernen können Sie auf drei unterschiedliche Arten vorgehen:**

- Schnelles Anlernen eines Benutzer-Transponders im nächsten freien Speicher
- Anlernen eines Benutzer-Transponders in einem bestimmten Speicher
- Anlernen mehrerer Benutzer-Transponder mit fortlaufender Transponder-Nummer

#### **11.11.1 Benutzer-Transponder automatisch im nächsten freien Speicher ablegen**

 $\rightarrow$ Dieser Anlernvorgang ist zwar sehr schnell und einfach, neue Benutzer-Transponder werden im jeweils nächsten freien Speicher angelernt.

Das Löschen eines bestimmten Benutzer-Transponders ist in diesem Fall jedoch nur über den Transponder selbst möglich - da die Zuordnung zwischen Benutzer-Transponder und Speichernummer unbekannt ist. In dem Fall müssten alle Speicher gelöscht werden.

 Starten Sie den Programmiermodus wie in Kapitel 11.3 beschrieben, so dass die LED rot blinkt. Geben Sie den Programmiercode  $\boxed{1}$  ein, um den Speichermodus zu starten. Daraufhin leuchtet die LED gelb.

 $\rightarrow$ Alternativ zu diesen Schritten können Sie auch entweder den Master-Transponder **1x** vor die Lesefläche halten - oder Sie berühren mit dem Master-Fingerabdruck **1x** den Fingerabdrucksensor. Beides startet den Speichermodus, die LED leuchtet gelb.

Halten Sie einen Transponder in geringem Abstand vor den RFID-Sensor. Wird ein neuer Transponder erkannt, so gibt das Zutrittssystem ein kurzes Tonsignal aus und der Transponder ist gespeichert.

Anstatt den Transponder vor den RFID-Sensor zu halten, können Sie stattdessen die 8- bzw. 10stellige Nummer des Transponders eingeben und mit der Taste  $\mathbb{H}$  bestätigen.

#### Beispiel: 0 0 0 3 1 7 1 4 5 6 #

Ist der Transponder bereits angelernt, gibt das Zutrittssystem 3 schnelle Tonsignale ab und die LED blinkt rot. Das mehrfache Anlernen des gleichen Transponders ist somit nicht möglich.

- Falls gewünscht, lassen sich weitere Transponder anlernen, gehen Sie wie oben beschrieben vor (entweder einfach den Transponder vor den RFID-Sensor halten **oder** die Transponder-Nummer eingeben und mit der Taste bestätigen).
- $\blacksquare$  Verlassen Sie den Speichermodus mit der Taste  $\mathbb{H}$ . Die LED blinkt wieder rot. Sie können nun weitere Programmierungen durchführen oder mit der Taste  $\blacktriangleright$  den Programmiermodus verlassen.

→

#### **11.11.2 Benutzer-Transponder einem bestimmten Speicher zuweisen**

- $\rightarrow$ Dieser Anlernvorgang dauert zwar länger, jedoch kann später ein bestimmter Benutzer-Transponder auch dann gelöscht werden (über die Speichernummer), wenn er verloren gegangen oder defekt ist.
- Starten Sie den Programmiermodus wie in Kapitel 11.3 beschrieben, so dass die LED rot blinkt. Geben Sie den Programmiercode [1] ein, um den Anlernvorgang zu starten. Daraufhin leuchtet die LED gelb.
	- Alternativ zu diesen Schritten können Sie auch entweder den Master-Transponder **1x** vor die Lesefläche halten - oder Sie berühren mit dem Master-Fingerabdruck **1x** den Fingerabdrucksensor. Beides startet den Speichermodus, die LED leuchtet gelb.
- Geben Sie die Speichernummer ein (1 0 0 .... 9 8 9), in welcher der Benutzer-Transponder abgelegt werden soll und bestätigen Sie die Speichernummer mit der Taste [#].

Beispiel:  $\boxed{6}$   $\boxed{5}$   $\boxed{4}$   $\boxed{H}$  = Transponder in Speicher 654 ablegen

- Ist die Speichernummer bereits belegt, gibt das Zutrittssystem 3 schnelle Tonsignale ab und die LED blinkt rot. Das Überschreiben eines Speichers ist somit nicht möglich. Löschen Sie zuerst den jeweiligen Speicher, bevor dort ein Benutzer-Transponder abgelegt werden kann.
- Halten Sie einen Transponder in geringem Abstand vor den RFID-Sensor. Wird ein neuer Transponder erkannt, so gibt das Zutrittssystem ein kurzes Tonsignal aus und der Transponder ist gespeichert.

Anstatt den Transponder vor den RFID-Sensor zu halten, können Sie stattdessen die 8- bzw. 10stellige Nummer des Transponders eingeben und mit der Taste  $\vert \vec{H} \vert$  bestätigen.

#### Beispiel: 0 0 0 3 1 7 7 1 4 5 6 F

→

- Ist der Transponder bereits angelernt, gibt das Zutrittssystem 3 schnelle Tonsignale ab und die LED blinkt rot. Das mehrfache Anlernen des gleichen Transponders ist somit nicht möglich.
- Soll ein weiterer Benutzer-Transponder angelernt werden, so beginnen Sie wieder bei der Eingabe einer Speichernummer, siehe oben.
- Verlassen Sie den Anlernmodus mit der Taste  $\mathbb{H}$ . Die LED blinkt wieder rot, Sie können nun weitere Programmierungen durchführen oder mit der Taste  $\blacktriangleright$  den Programmiermodus verlassen.

#### **11.11.3 Mehrere Benutzer-Transponder mit fortlaufender Transponder-Nummer anlernen**

Wenn Sie eine größere Menge an Transpondern haben, deren Nummern (8-/10stellig) lückenlos aufeinander folgend sind, können Sie diese per Massenanlage speichern.

Da hierbei auch die Speichernummern aufeinander folgend sind, ist die Zuweisung von Transponder zu Speichernummer möglich - und dadurch das Löschen eines einzelnen Transponders über die Speichernummer, wenn er verloren gegangen oder defekt ist.

Voraussetzung hierfür ist natürlich, dass Sie eine Liste mit Transponder- und Speichernummern angelegt haben. Außerdem ist wichtig, dass sich in dem Bereich der Massenanlage kein bereits belegter Speicher befindet - dieser wird bei der Massenanlage übersprungen und alle danach folgenden Zuweisungen zwischen Transponder und Speichernummern würden sich entsprechend verschieben.

- Starten Sie den Programmiermodus wie in Kapitel 11.3 beschrieben, so dass die LED rot blinkt. Geben Sie den Programmiercode <sup>1</sup> ein, um den Anlernvorgang zu starten. Daraufhin leuchtet die LED gelb.
- Geben Sie die Speichernummer ein (([1] [0] [0] ..... [9] [8] [9]), ab der die Massenanlage erfolgen soll und bestätigen Sie sie mit der Taste  $H$ .

Beispiel:  $\boxed{3}$   $\boxed{0}$   $\boxed{0}$   $\boxed{H}$  = erster Speicher für die Massenanlage

Ist diese Speichernummer bereits belegt, gibt das Zutrittssystem 3 schnelle Tonsignale ab und die LED blinkt rot.

 Geben Sie die Anzahl an Transpondern ein, die Sie per Massenanlage speichern wollen und bestätigen Sie sie mit der Taste  $\vert \overline{\#} \vert$ 

Beispiel:  $\boxed{100}$   $\boxed{0}$   $\boxed{H}$  = 100 Transponder mit fortlaufender Nummer sollen gespeichert werden

- Achten Sie darauf, dass ab der eingegebenen Speichernummer noch genügend Speicher entsprechend → der Transponder-Anzahl verfügbar sind. Es ist beispielsweise nicht möglich, 200 Transponder ab dem Speicher 800 anzulegen, da das Zutrittssystem nur 890 Speicher hat. In so einem Fall gibt das Zutrittssystem 3 schnelle Tonsignale ab und die LED blinkt rot.
- Geben Sie die Nummer des ersten Transponders ein (8- bzw. 10stellig) und bestätigen Sie sie mit der Taste [#]. Beispiel:  $[0]$   $[0]$   $[3]$   $[1]$   $[7]$   $[1]$   $[4]$   $[5]$   $[6]$   $[#]$
- Das Zutrittssystem legt jetzt die eingegebene Anzahl von Benutzer-Transpondern im Speicher an. Dieser Vorgang kann je nach Anzahl an Transpondern bis zu 2 Minuten dauern.
- Verlassen Sie den Anlernmodus mit der Taste [#]. Die LED blinkt wieder rot, Sie können nun weitere Programmierungen durchführen oder mit der Taste  $\overline{\star}$  den Programmiermodus verlassen.

#### **11.11.4 Benutzer-Transponder anlernen über Sammelmodus**

In diesem Modus kann jeder Transponder den Schaltkontakt aktivieren. Gleichzeitig wird der Transponder automatisch im nächsten freien Speicher als Benutzer-Transponder gespeichert.

 $\rightarrow$ Dieser Anlernvorgang ist zwar sehr schnell und einfach, neue Benutzer-Transponder werden im jeweils nächsten freien Speicher angelernt.

Das Löschen eines bestimmten Benutzer-Transponders ist in diesem Fall jedoch nur über den Transponder selbst möglich - da die Zuordnung zwischen Benutzer-Transponder und Speichernummer unbekannt ist. In dem Fall müssten alle Speicher gelöscht werden, wenn nur ein einziger Transponder keinen Zugriff mehr erhalten soll.

- Starten Sie den Programmiermodus wie in Kapitel 11.3 beschrieben, so dass die LED rot blinkt. Geben Sie den Programmiercode **9** ein. Daraufhin leuchtet die LED gelb.
- Wählen Sie die gewünschte Funktion aus:
	- $[2]$  = Sammelmodus ausgeschaltet (Werkseinstellung)
	- $\sqrt{3}$  = Sammelmodus eingeschaltet
- $\blacksquare$  Verlassen Sie den Einstellmodus mit der Taste  $\mathbb{H}$ . Die LED blinkt wieder rot, Sie können nun weitere Programmierungen durchführen oder mit der Taste F den Programmiermodus verlassen.
	- Wenn der Sammelmodus eingeschaltet ist, so aktiviert jeder Transponder den Schaltkontakt. Gleichzeitig  $\rightarrow$ wird der Transponder automatisch im nächsten freien Speicher als Benutzer-Transponder gespeichert.

Falls Sie einen bereits angelernten Transponder nochmals vor den RFID-Sensor halten, so wird dieser nicht nochmals gespeichert (der Schaltkontakt wird aber aktiviert).

Achten Sie unbedingt darauf, den Sammelmodus wieder abzuschalten, wenn Sie ihn nicht mehr benötigen. Andernfalls kann jede Person, die einen Transponder vor den RFID-Sensor im Zutrittssystem hält, Zugang erlangen.

# **11.12 Benutzer-Transponder löschen**

Wenn ein Benutzer keinen Zugang mehr haben soll, so kann der entsprechende Benutzer-Transponder gelöscht werden.

#### **Beim Löschen eines Benutzer-Transponders können Sie auf drei unterschiedliche Arten vorgehen:**

- E Löschen des Benutzer-Transponders über den Lesevorgang des Transponders
- Löschen des Benutzer-Transponders über dessen Transponder-Nummer (sofern bekannt, siehe Hinweis am Beginn von Kapitel 11.8)
- Löschen des Speichers, in dem der Benutzer-Transponder abgelegt ist (sofern bekannt, siehe Hinweis am Beginn von Kapitel 11.8)

#### **11.12.1 Löschen eines Benutzer-Transponders mittels Transponder**

■ Starten Sie den Programmiermodus wie in Kapitel 11.3 beschrieben, so dass die LED rot blinkt. Geben Sie den Programmiercode 2 ein, um den Löschmodus zu starten. Daraufhin leuchtet die LED gelb.

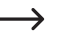

Alternativ zu diesen Schritten können Sie auch entweder den Master-Transponder **2x** vor die Lesefläche halten - oder Sie berühren mit dem Master-Fingerabdruck **2x** den Fingerabdrucksensor (jeweils innerhalb von 5 Sekunden). Beides startet den Löschmodus, die LED leuchtet gelb.

 Halten Sie den Benutzer-Transponder in geringem Abstand vor den RFID-Sensor. Wird der Transponder erkannt, so gibt das Zutrittssystem ein kurzes Tonsignal aus und der Transponder ist gelöscht.

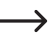

→

Ist der Benutzer-Transponder unbekannt (bzw. bereits gelöscht), so gibt das Zutrittssystem 3 schnelle Tonsignale ab und die LED blinkt 3x rot.

- Danach kann ein weiterer Benutzer-Transponder wie soeben beschrieben gelöscht werden (vor den RFID-Sensor halten).
- $\blacksquare$  Verlassen Sie den Löschmodus mit der Taste  $\boxed{\#}$ . Die LED blinkt wieder rot, Sie können nun weitere Programmierungen durchführen oder mit der Taste  $\blacktriangleright$  den Programmiermodus verlassen.

#### **11.12.2 Löschen eines Benutzer-Transponders mittels Transponder-Nummer**

Auf vielen Transpondern ist eine 8- oder 10stellige Nummer aufgedruckt. Ist der Transponder defekt (z.B. durchgebrochene Transponderkarte), so ist ein Löschvorgang durch Eingabe dieser Nummer möglich.

- Starten Sie den Programmiermodus wie in Kapitel 11.3 beschrieben, so dass die LED rot blinkt. Geben Sie den Programmiercode 2 ein, um den Löschmodus zu starten. Daraufhin leuchtet die LED gelb.
	- $\rightarrow$ Alternativ zu diesen Schritten können Sie auch entweder den Master-Transponder **2x** vor die Lesefläche halten - oder Sie berühren mit dem Master-Fingerabdruck **2x** den Fingerabdrucksensor (jeweils innerhalb von 5 Sekunden). Beides startet den Löschmodus, die LED leuchtet gelb.
- Geben Sie die 8- bzw. 10stellige Nummer des Transponders ein und bestätigen Sie sie mit der Taste  $\overline{H}$ . Beispiel: 0 0 0 3 1 7 7 1 4 5 6 #

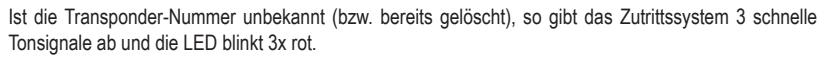

- Danach kann ein weiterer Benutzer-Transponder wie soeben beschrieben gelöscht werden (Transponder-Nummer eingeben und Taste # zur Bestätigung drücken).
- Verlassen Sie den Löschmodus mit der Taste  $\overline{H}$ . Die LED blinkt wieder rot, Sie können nun weitere Programmierungen durchführen oder mit der Taste  $\overline{\star}$  den Programmiermodus verlassen.

#### **11.12.3 Löschen eines Benutzer-Transponders mittels Speichernummer**

 Starten Sie den Programmiermodus wie in Kapitel 11.3 beschrieben, so dass die LED rot blinkt. Geben Sie den Programmiercode  $\overline{2}$  ein, um den Löschmodus zu starten. Daraufhin leuchtet die LED gelb.

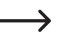

Alternativ zu diesen Schritten können Sie auch entweder den Master-Transponder **2x** vor die Lesefläche halten - oder Sie berühren mit dem Master-Fingerabdruck **2x** den Fingerabdrucksensor (jeweils innerhalb von 5 Sekunden). Beides startet den Löschmodus, die LED leuchtet gelb.

Geben Sie die 3stellige Speichernummer (1 0 0 ..... 9 8 9) ein, die Sie löschen wollen und bestätigen Sie die Eingabe mit der Taste  $H$ . Der Speicher (mit den darin abgelegten Daten) ist gelöscht.

Beispiel:  $\boxed{6}$   $\boxed{5}$   $\boxed{4}$   $\boxed{H}$  = Speicher 654 löschen

- Ist die Speichernummer bereits leer, so gibt das Zutrittssystem 3 schnelle Tonsignale ab und die LED  $\rightarrow$ blinkt 3x rot.
- Falls gewünscht, kann jetzt ein weiterer Speicher gelöscht werden (Speichernummer eingeben und Taste F#) zur Bestätigung drücken).
- Verlassen Sie den Löschmodus mit der Taste  $\overline{H}$ . Die LED blinkt wieder rot, Sie können nun weitere Programmierungen durchführen oder mit der Taste  $\blacktriangleright$  den Programmiermodus verlassen.

# **11.13 Benutzer-Fingerabdruck anlernen**

Das Zutrittssystem kann bis zu 99 verschiedene Benutzer-Fingerabdrücke speichern. Für diese sind die Speichernummern 0 - 98 vorgesehen.

Der Anlernvorgang ist sowohl über das Tastenfeld als auch unter Zuhilfenahme des Master-Transponders oder des Master-Fingerabdrucks möglich.

→

Wir empfehlen Ihnen, eine Tabelle anzulegen und alle Zugangsdaten genau zu erfassen (Benutzername, Speichernummer, Benutzer-PIN, Transponder-Nummer usw.). Nur so haben Sie einen Überblick, wer am Zutrittssystem angemeldet ist und welcher Speicher schon verwendet wird.

Außerdem ist es damit sehr leicht, einen bestimmten Benutzer zu löschen, der keinen Zugang mehr erhalten darf.

Andernfalls könnte es erforderlich werden, alle Speicher zu löschen und alles neu zu beginnen.

#### **Beim Speichern eines Benutzer-Fingerabdrucks können Sie auf zwei unterschiedliche Arten vorgehen:**

- Ablegen des Benutzer-Fingerabdrucks im nächsten freien Speicher
- Ablegen des Benutzer-Fingerabdrucks in einem bestimmten Speicher

#### **11.13.1 Benutzer-Fingerabdruck automatisch im nächsten freien Speicher ablegen**

→ Dieser Anlernvorgang ist zwar sehr schnell und einfach, neue Benutzer-Fingerabdrücke werden im jeweils nächsten freien Speicher angelernt.

Das Löschen eines bestimmten Benutzer-Fingerabdrucks ist in diesem Fall jedoch nur über den Fingerabdruck selbst möglich - da die Zuordnung zwischen Benutzer-Fingerabdruck und Speichernummer unbekannt ist. In dem Fall müssten alle Speicher gelöscht werden.

- Starten Sie den Programmiermodus wie in Kapitel 11.3 beschrieben, so dass die LED rot blinkt. Geben Sie den Programmiercode  $\overline{1}$  ein, um den Speichermodus zu starten. Daraufhin leuchtet die LED gelb.
	- $\rightarrow$ Alternativ zu diesen Schritten können Sie auch entweder den Master-Transponder **1x** vor die Lesefläche halten - oder Sie berühren mit dem Master-Fingerabdruck **1x** den Fingerabdrucksensor. Beides startet den Speichermodus, die LED leuchtet gelb.
- Zum Anlernen eines Benutzer-Fingerabdrucks muss der Fingerabdruck-Sensor 3x nacheinander mit dem gleichen Finger berührt werden. Ein LED-Ring um den Sensor leuchtet blau, wenn der Sensor berührt wird. Der LED-Ring leuchtet grün und ein kurzes Tonsignal ist hörbar, wenn der Fingerabdruck korrekt erkannt wurde. Nach dem dritten korrekten Lesevorgang gibt das Zutrittssystem ein längeres Tonsignal aus und die LED leuchtet grün, der Fingerabdruck ist gespeichert.

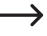

Falls der Fingerabdruck nicht korrekt gelesen werden kann, sind 3 Pieptöne hörbar und der LED-Ring blinkt dabei rot. Gleiches passiert, wenn Sie versuchen, einen bereits gespeicherten Fingerabdruck einzulesen.

- Sie können nun einen weiteren Benutzer-Fingerabdruck anlernen, gehen Sie wie oben beschrieben vor (3x nacheinander den Fingerabdruck-Sensor berühren).
- $\blacksquare$  Verlassen Sie den Anlernmodus mit der Taste  $\mathbb{H}$ . Die LED blinkt wieder rot. Sie können nun weitere Programmierungen durchführen oder mit der Taste  $\blacktriangleright$  den Programmiermodus verlassen.

#### **11.13.2 Benutzer-Fingerabdruck einem bestimmten Speicher zuweisen**

- $\rightarrow$ Dieser Anlernvorgang dauert zwar länger, jedoch kann später ein bestimmter Benutzer-Fingerabdruck auch dann gelöscht werden (über die Speichernummer), wenn die Person für den Löschvorgang nicht mehr zur Verfügung steht.
- Starten Sie den Programmiermodus wie in Kapitel 11.3 beschrieben, so dass die LED rot blinkt. Geben Sie den Programmiercode <sup>[1]</sup> ein, um den Speichermodus zu starten. Daraufhin leuchtet die LED gelb.
	- Alternativ zu diesen Schritten können Sie auch entweder den Master-Transponder **1x** vor die Lesefläche halten - oder Sie berühren mit dem Master-Fingerabdruck **1x** den Fingerabdrucksensor. Beides startet den Speichermodus, die LED leuchtet gelb.
- Geben Sie die Speichernummer ein ( $\overline{0}$ .....  $\overline{9}$   $\overline{8}$ )), in welcher der Benutzer-Fingerabdruck abgelegt werden soll (ohne führende Null bei einstelligen Speichernummern) und bestätigen Sie die Speichernummer mit der Taste <sup>[#]</sup>.

Beispiel 1:  $\boxed{6}$   $\boxed{H}$  = Benutzer-Fingerabdruck in Speicher 6 ablegen

Beispiel 2:  $\boxed{5}$   $\boxed{4}$   $\boxed{\#}$  = Benutzer-Fingerabdruck in Speicher 54 ablegen

- Ist die Speichernummer bereits belegt, gibt das Zutrittssystem 3 schnelle Tonsignale ab und die LED blinkt rot. Das Überschreiben eines Speichers ist somit nicht möglich. Löschen Sie zuerst den jeweiligen Speicher, bevor dort ein anderer Benutzer-Fingerabdruck abgelegt werden kann.
- Zum Anlernen eines Benutzer-Fingerabdrucks muss der Fingerabdruck-Sensor 3x nacheinander mit dem gleichen Finger berührt werden. Ein LED-Ring um den Sensor leuchtet blau, wenn der Sensor berührt wird. Der LED-Ring leuchtet grün und ein kurzes Tonsignal ist hörbar, wenn der Fingerabdruck korrekt erkannt wurde. Nach dem dritten korrekten Lesevorgang gibt das Zutrittssystem ein längeres Tonsignal aus und die LED leuchtet grün, der Fingerabdruck ist gespeichert.
	- Falls der Fingerabdruck nicht korrekt gelesen werden kann, sind 3 Pieptöne hörbar und der LED-Ring blinkt dabei rot. Gleiches passiert, wenn Sie versuchen, einen bereits gespeicherten Fingerabdruck einzulesen.
- Soll ein weiterer Benutzer-Fingerabdruck angelernt werden, so beginnen Sie wieder bei der Eingabe einer Speichernummer, siehe oben.
- Verlassen Sie den Anlernmodus mit der Taste [#]. Die LED blinkt wieder rot, Sie können nun weitere Programmierungen durchführen oder mit der Taste  $\overline{\star}$  den Programmiermodus verlassen.

# **11.14 Benutzer-Fingerabdruck löschen**

 $\rightarrow$ 

→

Wenn ein Benutzer keinen Zugang mehr haben soll, so kann der entsprechende Benutzer-Fingerabdruck gelöscht werden.

#### **Beim Löschen eines Benutzer-Fingerabdrucks können Sie auf zwei unterschiedliche Arten vorgehen:**

- E Löschen des Benutzer-Fingerabdrucks über den Lesevorgang des Fingerabdrucks
- Löschen des Speichers, in dem der Benutzer-Fingerabdruck abgelegt ist (sofern bekannt, siehe Hinweis am Beginn von Kapitel 11.8)

#### **11.14.1 Löschen eines Benutzer-Fingerabdrucks mittels Fingerabdruck**

■ Starten Sie den Programmiermodus wie in Kapitel 11.3 beschrieben, so dass die LED rot blinkt. Geben Sie den Programmiercode [2] ein, um den Löschmodus zu starten. Daraufhin leuchtet die LED gelb.

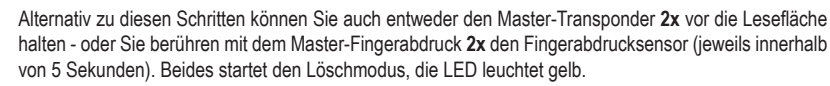

 Berühren Sie den Fingerabdruck-Sensor mit dem zu löschenden Benutzer-Finger. Wird der Fingerabdruck erkannt, so gibt das Zutrittssystem ein kurzes Tonsignal aus und der Fingerabdruck ist gelöscht.

Ist der Benutzer-Fingerabdruck unbekannt (bzw. bereits gelöscht), so gibt das Zutrittssystem 3 schnelle Tonsignale ab und die LED blinkt rot.

- Sollen weitere Benutzer-Fingerabdrücke gelöscht werden, so gehen Sie wie beschrieben vor.
- Verlassen Sie den Löschmodus mit der Taste F#. Die LED blinkt wieder rot, Sie können nun weitere Programmierungen durchführen oder mit der Taste  $\blacktriangleright$  den Programmiermodus verlassen.

#### **11.14.2 Löschen eines Benutzer-Fingerabdrucks mittels Speichernummer**

 Starten Sie den Programmiermodus wie in Kapitel 11.3 beschrieben, so dass die LED rot blinkt. Geben Sie den Programmiercode  $\boxed{2}$  ein, um den Löschmodus zu starten. Daraufhin leuchtet die LED gelb.

Alternativ zu diesen Schritten können Sie auch entweder den Master-Transponder **2x** vor die Lesefläche halten - oder Sie berühren mit dem Master-Fingerabdruck **2x** den Fingerabdrucksensor (jeweils innerhalb von 5 Sekunden). Beides startet den Löschmodus, die LED leuchtet gelb.

Geben Sie die 3stellige Speichernummer (1000.... 98) [9] ein, die Sie löschen wollen und bestätigen Sie die Eingabe mit der Taste [#]. Der Speicher (mit den darin abgelegten Daten) ist gelöscht.

Beispiel:  $\boxed{6}$   $\boxed{5}$   $\boxed{4}$   $\boxed{H}$  = Speicher 654 löschen

- ↘ Ist die Speichernummer bereits leer, so gibt das Zutrittssystem 3 schnelle Tonsignale ab und die LED blinkt rot.
- Falls gewünscht, kann jetzt ein weiterer Speicher gelöscht werden (Speichernummer eingeben und Taste  $\boxed{H}$  zur Bestätigung drücken).
- Verlassen Sie den Löschmodus mit der Taste  $\overline{H}$ . Die LED blinkt wieder rot, Sie können nun weitere Programmierungen durchführen oder mit der Taste  $\blacktriangleright$  den Programmiermodus verlassen.

## **11.15 Alle Speicher löschen**

 $\rightarrow$ Hierbei werden alle 1000 Speicher gelöscht (890 Benutzer-PINs/-Transponder, 10 Besucher-Transponder, 99 Benutzer-Fingerabdrücke und der Master-Fingerabdruck).

Erhalten bleibt der Master-Transponder und die vorgenommenen Programmierungen (z.B. die Aktivierungsdauer für den Umschaltkontakt).

■ Starten Sie den Programmiermodus wie in Kapitel 11.3 beschrieben, so dass die LED rot blinkt. Geben Sie den Programmiercode  $\boxed{2}$  ein, um den Löschmodus zu starten. Daraufhin leuchtet die LED gelb.

Alternativ zu diesen Schritten können Sie auch entweder den Master-Transponder **2x** vor die Lesefläche halten - oder Sie berühren mit dem Master-Fingerabdruck **2x** den Fingerabdrucksensor (jeweils innerhalb von 5 Sekunden). Beides startet den Löschmodus, die LED leuchtet gelb.

- Geben Sie den Mastercode ein und bestätigen Sie ihn mit der Taste . Alle 1000 Speicher werden nun gelöscht.
- Verlassen Sie den Löschmodus mit der Taste  $\overline{H}$ . Die LED blinkt wieder rot, Sie können nun weitere Programmierungen durchführen oder mit der Taste  $\blacktriangleright$  den Programmiermodus verlassen.

## **11.16 Aktivierungsdauer für den Umschaltkontakt einstellen**

Mit dieser Programmierung können Sie festlegen, wie lange der Umschaltkontakt bei einem gültigen Zugangsversuch aktiviert wird (Werkseinstellung: 5 Sekunden); einstellbar ist eine Zeit von 1...99 Sekunden.

Bei Eingabe von "0" arbeitet der Umschaltkontakt im sogenannten "Toggle"-Betrieb. Bei jedem gültigen Zugangsversuch wechselt der Umschaltkontakt die Schaltstellung. Dies kann beispielsweise für die Scharf-/Unscharfschaltung einer Alarmanlage verwendet werden.

- Starten Sie den Programmiermodus wie in Kapitel 11.3 beschrieben, so dass die LED rot blinkt.
- Geben Sie den Programmiercode [3] zum Einstellen der Aktivierungsdauer ein. Daraufhin leuchtet die LED gelb.
- Geben Sie die gewünschte Zeit ein, für die der Umschaltkontakt aktiviert werden soll. Möglich ist [1] ..... [9] [9] (= 1 - 99 Sekunden; ohne führende Null bei einstelligen Speichernummern).

Beispiel 1: Aktivierungsdauer = 8 Sekunden: 8

Beispiel 2: Toggle-Betrieb: 0

■ Verlassen Sie den Einstellmodus mit der Taste [#]. Die LED blinkt wieder rot, Sie können nun weitere Programmierungen durchführen oder mit der Taste  $\blacktriangleright$  den Programmiermodus verlassen.

# **11.17 Schutz vor Falscheingaben auswählen bzw. ausschalten**

Hiermit lässt sich programmieren, ob das Zutrittssystem auf 10 oder mehr aufeinander folgende Falscheingaben mit einer Sperre reagieren soll oder nicht (Werkseinstellung: Deaktiviert).

- Starten Sie den Programmiermodus wie in Kapitel 11.3 beschrieben, so dass die LED rot blinkt.
- Geben Sie den Programmiercode [6] für den Schutz vor Falscheingaben ein. Daraufhin leuchtet die LED gelb.
- Wählen Sie die gewünschte Funktion aus:

 $\boxed{0}$  = Schutzfunktion ist deaktiviert (Werkseinstellung)

 = Sperre für die Dauer von 10 Minuten (in dieser Zeit ist weder ein Zugang per gültigem PIN/Transponder/Fingerabdruck noch die Bedienung per Tastatur möglich, auch der Master-Transponder bzw. Master-Fingerabdruck ist ohne Funktion - ein Aktivieren des Umschaltkontakts per Türöffner-Taste bleibt aber möglich); das vorzeitige Deaktivieren der 10-minütigen Sperre ist nur durch kurzzeitiges Trennen des Zutrittssystems von der Spannungs-/ Stromversorgung möglich

 = Sperre mit Alarm für die Dauer von 1 - 3 Minuten (Einstellung der Alarmdauer siehe Kapitel 11.17); die Sperre und der Alarm kann mit einem gültigen PIN/Transponder/Fingerabdruck vorzeitig beendet werden

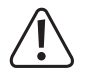

# **Achtung!**

Für die Dauer von Alarmtönen gibt es in zahlreichen Ländern bestimmte Vorschriften. Auch wenn das Tonsignal des Zutrittssystems nicht so laut wie eine Sirene einer Alarmanlage ist, so fällt es u.U. trotzdem unter die länderspezifischen Vorschriften.

Verlassen Sie den Einstellmodus mit der Taste [#]. Die LED blinkt wieder rot, Sie können nun weitere Programmierungen durchführen oder mit der Taste <sup>\*</sup> den Programmiermodus verlassen.

## **11.18 Einstellung der Alarmdauer für die Schutzfunktion**

Wenn Sie in Kapitel 11.16 die Funktion [2] (= Sperre mit Alarm) ausgewählt haben, so können Sie wie nachfolgend beschrieben die Alarmdauer einstellen (1 - 3 Minuten, Werkseinstellung: 1 Minute).

- Starten Sie den Programmiermodus wie in Kapitel 11.3 beschrieben, so dass die LED rot blinkt.
- Geben Sie den Programmiercode [5] für die Einstellung der Alarmdauer ein. Daraufhin leuchtet die LED gelb.
- Geben Sie die gewünschte Zeit für die Alarmdauer ein. Möglich ist  $\lceil 1, \ldots \rceil$   $\lceil 3 \rceil$  (= 1 3 Minuten).
- Verlassen Sie den Einstellmodus mit der Taste [#]. Die LED blinkt wieder rot, Sie können nun weitere Programmierungen durchführen oder mit der Taste  $\overline{\star}$  den Programmiermodus verlassen.

# **11.19 Zugang für Besucher**

Das Zutrittssystem kann bis zu 10 verschiedene Besucher-Transponder oder Besucher-PINs speichern. Für diese sind die Speichernummern 990 - 999 vorgesehen.

Für jeden der Besucher-Transponder bzw. Besucher-PINs kann programmiert werden, nach welcher Anzahl an Zugangsversuchen (einstellbar sind 1 - 10 Versuche) der Transponder/PIN ungültig wird. Sie können somit beispielsweise einen Besucher-Transponder so programmieren, dass er den Zugang nur ein einziges Mal gewährt. Anschließend wird der Besucher-Transponder ungültig.

Nachdem die für den Besucher-Transponder/-PIN programmierte Anzahl an Zugangsversuchen verwendet wurden, löscht das Zutrittssystem den Transponder/PIN automatisch aus dem Speicher. Die Speichernummer ist anschließend frei für die Programmierung eines anderen Besucher-Transponders/-PINs.

Wir empfehlen Ihnen, eine Tabelle anzulegen und alle Zugangsdaten genau zu erfassen (Name des Besuchers, Anzahl an Zugangsversuchen, Speichernummer, Transponder-Nummer bzw. PIN). Für Besucher-Transponder sollten Sie außerdem Transponder mit anderer Farbe oder Form einsetzen.

#### **11.19.1 Besucher-Transponder anlernen**

- Starten Sie den Programmiermodus wie in Kapitel 11.3 beschrieben, so dass die LED rot blinkt. Geben Sie den Programmiercode [1] ein, um den Anlernvorgang zu starten. Daraufhin leuchtet die LED gelb.
	- $\rightarrow$ Alternativ zu diesen Schritten können Sie auch entweder den Master-Transponder **1x** vor die Lesefläche halten - oder Sie berühren mit dem Master-Fingerabdruck **1x** den Fingerabdrucksensor. Beides startet den Speichermodus, die LED leuchtet gelb.
- Geben Sie die Speichernummer ein  $(9)$   $(9)$   $(0)$  .....  $(9)$   $(9)$   $(9)$ , in welcher der Besucher-Transponder abgelegt werden soll und bestätigen Sie die Speichernummer mit der Taste [#].

Beispiel:  $\boxed{9}$   $\boxed{9}$   $\boxed{5}$   $\boxed{H}$  = Besucher-Transponder in Speicher 995 ablegen

- $\rightarrow$ Ist die Speichernummer bereits belegt, gibt das Zutrittssystem 3 schnelle Tonsignale ab und die LED blinkt rot. Das Überschreiben eines Speichers ist somit nicht möglich. Löschen Sie zuerst den jeweiligen Speicher, bevor dort ein Besucher-Transponder abgelegt werden kann.
- Geben Sie ein die Anzahl ein, wie oft der Besucher-Transponder verwendet werden darf ( $\overline{0}$  .....  $\overline{9}$ ), wobei 0" für die 10malige Verwendung steht).

Beispiel 1:  $\boxed{2}$  = der Besucher kann den Transponder 2x verwenden, dann wird er ungültig

Beispiel 2:  $\vert \overline{0} \vert$  = der Besucher kann den Transponder 10x verwenden, dann wird er ungültig

- Bestätigen Sie die Anzahl mit der Taste  $\boxed{\text{#}}$ .
- Halten Sie einen Transponder in geringem Abstand vor den RFID-Sensor. Wird ein neuer Transponder erkannt, so gibt das Zutrittssystem ein kurzes Tonsignal aus und der Transponder ist gespeichert.

Anstatt den Transponder vor den RFID-Sensor zu halten, können Sie stattdessen die 8- bzw. 10stellige Nummer des Transponders eingeben und mit der Taste [#] bestätigen.

#### Beispiel: 0 0 0 3 1 7 1 4 5 6 #

- → Ist der Transponder bereits angelernt, gibt das Zutrittssystem 3 schnelle Tonsignale ab und die LED blinkt rot. Das mehrfache Anlernen des gleichen Transponders ist somit nicht möglich.
- Soll ein weiterer Besucher-Transponder angelernt werden, so beginnen Sie wieder bei der Eingabe einer Speichernummer, siehe oben.
- Verlassen Sie den Anlernmodus mit der Taste [#]. Die LED blinkt wieder rot, Sie können nun weitere Programmierungen durchführen oder mit der Taste  $\blacktriangleright$  den Programmiermodus verlassen.

#### **11.19.2 Besucher-PIN speichern**

 Starten Sie den Programmiermodus wie in Kapitel 11.3 beschrieben, so dass die LED rot blinkt. Geben Sie den Programmiercode [1] ein, um den Anlernvorgang zu starten. Daraufhin leuchtet die LED gelb.

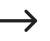

Alternativ zu diesen Schritten können Sie auch entweder den Master-Transponder **1x** vor die Lesefläche halten - oder Sie berühren mit dem Master-Fingerabdruck **1x** den Fingerabdrucksensor. Beides startet den Speichermodus, die LED leuchtet gelb.

Geben Sie die Speichernummer ein (9 9 0 ..... 9 9 9 ), in welcher die Besucher-PIN abgelegt werden soll und bestätigen Sie die Speichernummer mit der Taste [#].

Beispiel:  $\boxed{9}$   $\boxed{9}$   $\boxed{5}$   $\boxed{H}$  = Besucher-PIN in Speicher 995 ablegen

- Ist die Speichernummer bereits belegt, gibt das Zutrittssystem 3 schnelle Tonsignale ab und die LED blinkt rot. Das Überschreiben eines Speichers ist somit nicht möglich. Löschen Sie zuerst den jeweiligen Speicher, bevor dort eine andere Besucher-PIN abgelegt werden kann, siehe Kapitel 11.9.
- Geben Sie ein die Anzahl ein, wie oft die Besucher-PIN verwendet werden darf (<sup>[O]</sup> ..... [9], wobei "0" für die 10malige Verwendung steht).

Beispiel 1: 2 = der Besucher kann die PIN 2x verwenden, dann wird sie ungültig

- Beispiel 2:  $\boxed{0}$  = der Besucher kann die PIN 10x verwenden, dann wird sie ungültig
- Bestätigen Sie die Anzahl mit der Taste  $\boxed{\#}$ .
- Geben Sie nun die gewünschte Besucher-PIN ein und bestätigen Sie die Eingabe mit der Taste  $\overline{H}$

Beispiel:  $\boxed{2}$   $\boxed{2}$   $\boxed{2}$   $\boxed{4}$  = Besucher-PIN 2222 speichern

- $\rightarrow$ Die Besucher-PIN kann 4....6stellig sein. Die Zahlenkombination 8888 ist jedoch nicht möglich, da diese bereits intern verwendet wird (Vorbelegung für Benutzercode). Ist die PIN bereits in einem der Speicher vorhanden, gibt das Zutrittssystem 3 schnelle Tonsignale ab und
- die LED blinkt rot. Es ist nicht möglich, die gleiche PIN mehrfach zu vergeben. Falls gewünscht, können weitere Besucher-PINs gespeichert werden wie oben beschrieben, starten Sie bei der Eingabe der Speichernummer.
- Verlassen Sie den Speichermodus mit der Taste [#]. Die LED blinkt wieder rot, Sie können nun weitere Programmierungen durchführen oder mit der Taste F den Programmiermodus verlassen.

#### **11.19.3 Besucher-Transponder oder Besucher-PIN löschen**

Ein Besucher-Transponder oder eine Besucher-PIN wird nach der eingestellten Anzahl Zutrittsversuche automatisch aus dem Speicher gelöscht.

Soll der Löschvorgang vorzeitig erfolgen (z.B. wenn noch nicht alle Zutrittsversuche "verbraucht" wurden), so ist genauso vorzugehen wie beim Löschen eines Benutzer-Transponders bzw. Benutzer-PINs - mit dem Unterschied, dass Sie die entsprechende Speichernummer  $( 9 9 0 \dots 9 9 9)$  für Besucher eingeben.

- Löschen eines Transponders siehe Kapitel 11.11.3 bzw. 11.11.2
- Löschen einer PIN siehe Kapitel 11.9.2

# **11.20 LED- und Tonsignale ein-/ausschalten**

Das Zutrittssystem gibt sowohl über die LED als auch über Tonsignale Funktions- und Fehlermeldungen aus. Dies kann man jeweils ein- oder ausschalten (Grundeinstellung: LED- und Tonsignale eingeschaltet).

- Starten Sie den Programmiermodus wie in Kapitel 11.3 beschrieben, so dass die LED rot blinkt. Geben Sie den Programmiercode [7] für die LED-/Tonsignale ein. Daraufhin leuchtet die LED gelb.
- Wählen Sie die gewünschte Funktion aus:
	- $\overline{[0]}$  = Tonsignale ausgeschaltet
	- $\boxed{1}$  = Tonsignale eingeschaltet (Werkseinstellung)
	- $[2]$  = LED ausgeschaltet
	- $\boxed{3}$  = LED eingeschaltet (Werkseinstellung)
	- $\overline{4}$  = Tastenbeleuchtung ausgeschaltet
	- $\overline{5}$  = Tastenbeleuchtung eingeschaltet

 = Tastenbeleuchtung wird bei Tastendruck aktiviert (diese Tastenbetätigung wird nicht ausgewertet, sondern sie aktiviert nur die Tastenbeleuchtung); wenn für 20 Sekunden keine Taste betätigt wird, erlischt die Tastenbeleuchtung automatisch (Werkseinstellung)

■ Verlassen Sie den Einstellmodus mit der Taste [#]. Die LED blinkt wieder rot, Sie können nun weitere Programmierungen durchführen oder mit der Taste  $\overline{\star}$  den Programmiermodus verlassen.

# **11.21 Datenübertragung zwischen zwei Zutrittssystemen**

Wenn Sie zwei baugleiche Zutrittssysteme einsetzen, so können Sie die Daten der Transponder und PINs von einem Gerät zum anderen übertragen.

#### **Beachten Sie:**

Eine Übertragung der Daten von Fingerabdrücken ist nicht möglich.

Der Mastercode beider Zutrittsysteme muss gleich sein.

#### **Gehen Sie wie folgt vor:**

 $\rightarrow$ 

Verbinden Sie die beiden baugleichen Zutrittssysteme wie folgt:

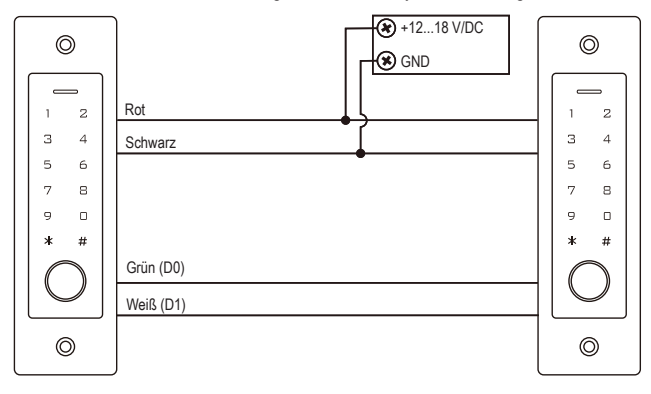

Schalten Sie dann die Betriebsspannung zu.

#### **Beachten Sie:**

→

Die nachfolgenden Eingaben sind ausschließlich auf dem Gerät zu machen, dessen Daten (Transponder/ PINs) übertragen werden sollen.

Auf dem Ziel-Gerät (das die Daten empfangen soll) ist nichts einzugeben.

- Starten Sie auf dem Zutrittssystem, dessen Daten (Transponder/PINs) Sie übertragen wollen, den Programmiermodus wie in Kapitel 11.3 beschrieben, so dass die LED rot blinkt.
- Geben Sie den Programmiercode [9] [8] ein und drücken Sie die Taste [#], um die Datenübertragung zu starten. Die LED leuchtet grün; die Übertragung kann bis zu ca. 30 Sekunden dauern. Anschließend gibt das Zutrittssystem ein Tonsignal aus und die LED leuchtet rot.
- Verlassen Sie den Programmiermodus mit der Taste  $\mathbb{R}$ .
- Trennen Sie beide Zutrittssysteme von der Betriebsspannung. Anschließend können Sie die Geräte wie gewohnt montieren und verkabeln; nehmen Sie dann die weitere Programmierung auf beiden Zutrittssystemen separat vor (z.B. Aktivierungsdauer des Schaltkontakts).

# **11.22 Wiegand-Eingangs-Datenformat einstellen**

Diese Einstellung ist vorzunehmen, wenn Sie ein externes Lesegerät über den Wiegand-Anschluss des Zutrittssystems betreiben wollen (das Zutrittssystem arbeitet hierbei als Master bzw. Wiegand-Controller, siehe Kapitel 9.4.2).

Beachten Sie die Bedienungsanleitung des externen Lesegeräts, welches Datenformat es ausgibt. Passen Sie anschließend am Zutrittssystem die Einstellungen entsprechend an.

 Starten Sie den Programmiermodus wie in Kapitel 11.3 beschrieben, so dass die LED rot blinkt. Geben Sie den Programmiercode [8] ein, um den Einstellmodus zu starten. Daraufhin leuchtet die LED gelb.

```
Geben Sie nun ein:
```

```
\boxed{2} \boxed{6} ..... \boxed{4} \boxed{4} = Bitrate 26...44 bit (Werkseinstellung 26 bit)
```
oder

```
\boxed{4} = PIN-Eingangsformat 4 bit (Werkseinstellung)
```
oder

 $\boxed{8}$  = PIN-Eingangsformat 8 bit

oder

 $\boxed{1}$   $\boxed{0}$  = PIN-Eingangsformat 10 bit

oder

```
\overline{0} = Parity-Bit ausgeschaltet
```
oder

 $\boxed{1}$  = Parity-Bit eingeschaltet (Werkseinstellung)

- Verlassen Sie den Einstellmodus mit der Taste  $\mathbb{H}$ . Die LED blinkt wieder rot, Sie können nun weitere Programmierungen durchführen oder mit der Taste [\* den Programmiermodus verlassen.
	- $\rightarrow$ Für Lesegeräte mit einer Bitrate von 32 oder 40 bit muss das Parity-Bit ausgeschaltet werden.

# **11.23 Wiegand-Ausgangs-Datenformat einstellen**

Diese Einstellung ist vorzunehmen, wenn Sie das Zutrittssystem als Lesegerät an einem Wiegand-Controller betreiben wollen (siehe Kapitel 9.4.1).

Es kann sowohl die Bitrate eingestellt als auch das Parity-Bit ein-/ausgeschaltet werden. Beachten Sie die Bedienungsanleitung des Wiegand-Controllers, welches Datenformat er benötigt. Stellen Sie anschließend am Zutrittssystem die gleiche Bitrate ein und schalten Sie das Parity-Bit entsprechend ein bzw. aus.

■ Starten Sie den Programmiermodus wie in Kapitel 11.3 beschrieben, so dass die LED rot blinkt. Geben Sie den Programmiercode **8** ein, um den Einstellmodus zu starten. Daraufhin leuchtet die LED gelb.

```
Geben Sie nun ein:
```

```
\boxed{2} \boxed{6} ..... \boxed{4} \boxed{4} = Bitrate 26...44 bit (Werkseinstellung 26 bit)
```
oder

```
\boxed{4} = PIN-Ausgangsformat 4 bit (Werkseinstellung)
```
oder

 $\boxed{8}$  = PIN-Ausgangsformat 8 bit

oder

 $\boxed{1}$   $\boxed{0}$  = PIN-Ausgangsformat 10 bit

oder

```
\overline{0} = Parity-Bit ausgeschaltet
```
oder

→

 $\boxed{1}$  = Parity-Bit eingeschaltet (Werkseinstellung)

- Verlassen Sie den Einstellmodus mit der Taste [#]. Die LED blinkt wieder rot, Sie können nun weitere Programmierungen durchführen oder mit der Taste  $\blacktriangleright$  den Programmiermodus verlassen.
	- Für den Anschluss an einen Wiegand-Controller mit einer Bitrate von 32 oder 40 bit muss das Parity-Bit ausgeschaltet werden.

# **12 Bedienung**

# **12.1 Erstinbetriebnahme**

Nachdem Sie das Zutrittssystem angeschlossen und montiert haben, ist die Betriebsspannung zuzuschalten. Nach dem Zuschalten der Betriebsspannung gibt das Zutrittssystem ein Tonsignal ab und die LED leuchtet dauerhaft rot (Standby).

Das Zutrittssystem ist nun betriebsbereit und kann programmiert werden.

#### **Wir empfehlen, in folgenden Schritten vorzugehen:**

- Bereiten Sie sich eine Tabelle vor, in der Sie alle Einstellungen sowie Benutzernamen, PIN-Nummern und Transponder-Nummern speichern, die Zugang mittels dem Zutrittssystem erhalten sollen.
- Wenn Sie einen Master-Transponder erstellen wollen (über diesen kann der Anlern- und Löschmodus schnell und einfach aufgerufen werden), so müssen Sie zunächst das Zutrittssystem auf die Werkseinstellungen zurücksetzen. Die Vorgehensweise ist in Kapitel 11.2 beschrieben.
- Überlegen Sie sich einen Mastercode (6stellig) und programmieren Sie ihn (siehe Kapitel 11.4). In der Werkseinstellung (oder nach dem Zurücksetzen des Zutrittssystems) lautet der Mastercode "123456".
- Falls gewünscht, lernen Sie einen Master-Fingerabdruck an, siehe Kapitel 11.5 (über diesen kann der Anlern- und Löschmodus schnell und einfach aufgerufen werden).
- Wählen Sie den gewünschten Zugangsmodus, siehe Kapitel 11.7
- Programmieren Sie die Aktivierungsdauer für den Umschaltkontakt (siehe Kapitel 11.16), über den beispielsweise ein Türschloss geschaltet wird (Werkseinstellung ist 5 Sekunden).
- Schalten Sie (sofern gewünscht) den Schutz vor Falscheingaben ein, siehe Kapitel 11.17 und 11.18.
- Je nach Zugangsmodus können Sie nun mit dem Speichern von Benutzer-PINs (Kapitel 11.8), dem Anlernen von Benutzer-Transpondern (Kapitel 11.11) und/oder dem Anlernen von Benutzer-Fingerabdrücken (Kapitel 11.13) beginnen.
- Prüfen Sie, ob sich der Umschaltkontakt (und z.B. ein darüber gesteuertes Türschloss) mit den gespeicherten Benutzer-PINs,. Benutzer-Transpondern bzw. Benutzer-Fingerabdrücken aktivieren lässt.

# **12.2 Zugang mittels gültigem Benutzer-PIN/-Transponder/-Fingerabdruck**

Nachdem das Zutrittssystem einen gültigen Benutzer-PIN, Benutzer-Transponder bzw. Benutzer-Fingerabdruck erkannt hat, wird der Umschaltkontakt (und z.B. ein darüber gesteuertes Türschloss) für die eingestellte Zeit aktiviert, die LED leuchtet grün. Nach Ablauf der Zeit leuchtet die LED wieder rot (Standby).

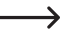

Wurde der Toggle-Betrieb (siehe Kapitel 11.16) programmiert, schaltet jeder gültige Zugangsversuch den Umschaltkontakt dauerhaft in die jeweils andere Position.

## **12.3 Zugang per Türöffner-Taste**

Das kurze Drücken der Türöffner-Taste aktiviert den Umschaltkontakt und den darüber angesteuerten Türöffner für die eingestellte Zeit, die LED leuchtet grün.

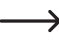

Wurde der Toggle-Betrieb (siehe Kapitel 11.16) programmiert, schaltet jede Betätigung der Türöffner-Taste den Umschaltkontakt dauerhaft in die jeweils andere Position.

## **12.4 Mitlesen der PIN verhindern**

Als Besonderheit können Sie bei der Eingabe der PIN zusätzliche Zahlen vor oder nach der eigentlichen PIN eintippen. Maximal ist die Eingabe von 10 Ziffern möglich - in diesen 10 Ziffern können Sie die eigentliche PIN "verstecken".

#### **Beachten Sie:**

Dies ist nur möglich, wenn Sie 6stellige PINs verwenden.

Beispiel: Benutzer-PIN =  $\boxed{1}$   $\boxed{2}$   $\boxed{1}$   $\boxed{2}$   $\boxed{1}$   $\boxed{2}$ 

#### Geben Sie ein: [9] [9] [9] [1] [2] [1] [2] [1] [2] [9] [#]

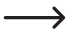

→

Es ist belanglos, ob und wieviele Zahlen Sie vor und/oder nach der eigentlichen PIN eingeben. Maximal dürfen es insgesamt 10 Ziffern sein, in der die richtige PIN enthalten sein muss.

# **12.5 Alarm/Sperre bei Falscheingabe beenden**

Wurde in Kapitel 11.17 die Funktion [2] gewählt (Sperre mit Alarm für die Dauer von 1 - 3 Minuten; Einstellung der Alarmdauer siehe Kapitel 11.18) so gibt das Zutrittssystem für die eingestellte Dauer einen Alarmton aus und die rote LED blinkt.

Der Alarm kann durch einen gültigen Zutrittsversuch (gültiger Benutzer-PIN, Benutzer-Transponder oder Benutzer-Fingerabdruck) oder den Master-Transponder bzw. Master-Fingerabdruck beendet werden.

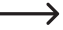

#### **Beachten Sie:**

Wurde die Zugangssperre für die Dauer von 10 Minuten programmiert (Funktion [1] in Kapitel 11.17). so kann diese Sperre nur dann vorzeitig deaktiviert werden, wenn das Zutrittssystem kurzzeitig von der Spannungs-/Stromversorgung getrennt wird.

# **13 Störungsbeseitigung**

Nach einem Stromausfall ist das Zutrittssystem mit den vorhandenen Programmierungen wieder betriebsbereit. Während eines Stromausfalls ist das Zutrittssystem jedoch nicht funktionsfähig.

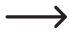

Abhängig vom Einsatzzweck empfehlen wir Ihnen, das Zutrittssystem aus Sicherheitsgründen an einer unterbrechungsfreien Stromversorgung zu betreiben (wie bei einer Alarmanlage).

#### **Der Türöffner schaltet nicht**

- Der Umschaltkontakt ist potentialfrei. Das bedeutet, Sie müssen die externe Beschaltung entsprechend vornehmen, da das Zutrittssystem für den Türöffner keine Spannungs-/Stromversorgung bietet.
- Sollte der Türöffner eine entsprechende Polaritätskennzeichnung haben (Plus/+ und Minus/-), so achten Sie auf den korrekten Anschluss an das Zutrittssystem und die Spannungs-/Stromversorgung.
- Kontrollieren Sie die Polarität der am Türöffner angeschlossenen Schutzdiode.
- Der verwendete Transponder bzw. Fingerabdruck ist nicht angelernt, der eingegebene PIN ist unbekannt.
- Mit dem Master-Transponder oder dem Master-Fingerabdruck kann der Umschaltkontakt nicht aktiviert werden.
- Verwenden Sie die korrekte Beschaltung des NO-/NC-Kontakts entsprechend des verwendeten Türöffners (Fail-Safe oder Fail-Secure-Türöffner).

#### **Das Speichern einer neuen Benutzer-PIN funktioniert nicht**

- Die Ziffernkombination 8888 kann nicht verwendet werden, da diese für die Vorbelegung der internen Speicher in der Zugangsart "PIN + Transponder" eingesetzt wird.
- Die Benutzer-PIN wird bereits verwendet. Das zweimalige Speichern der gleichen PIN ist nicht möglich.

#### **Der Transponder wird nicht erkannt**

- Halten Sie immer nur einen Transponder vor den RFID-Sensor.
- Der Abstand zwischen Transponder und Zutrittssystem sollte maximal 2 cm betragen.
- Es können nur EM-Transponder mit einer Frequenz von 125 kHz verwendet werden.
- Metallgegenstände können die Funktion eines Transponders beeinträchtigen (z.B. wenn sich der Transponder in einer Geldbörse zusammen mit Münzen befindet).

#### **Das Anlernen eines neuen Benutzer-Transponders funktioniert nicht**

- Halten Sie immer nur einen Transponder vor den RFID-Sensor.
- Der Abstand zwischen Transponder und Zutrittssystem sollte maximal 2 cm betragen.
- Es können nur EM-Transponder mit einer Frequenz von 125 kHz verwendet werden.
- Der Speicher ist bereits belegt. Verwenden Sie einen anderen Speicher oder löschen Sie ihn, bevor ein anderer Transponder in den gleichen Speicher angelernt werden kann.
- Wenn am Wiegand-Anschluss ein externer MIFARE®-Chipkartenleser angeschlossen ist, so kann das Anlernen von neuen Transpondern ausschließlich hierüber stattfinden.
- Wenn am Wiegand-Anschluss ein Kartenleser für 125 kHz-Transponder angeschlossen ist, sollte der Anlernvorgang sowohl über das Zutrittssystem als auch über den externen Kartenleser möglich sein. Verwenden Sie testweise den externen Kartenleser.

#### **Das Anlernen von Benutzer-Fingerabdrücken funktioniert nicht oder nicht richtig**

- Verwenden Sie testweise einen anderen Finger. Der Fingerabdruck-Sensor muss genügend Papillarleisten (Erhebungen) erkennen, damit der Fingerabdruck gültig ist.
- Legen Sie den Finger mittig und vollflächig auf. Der erkannte Bereich der Hautoberfläche muss eine Mindestgröße haben, damit er gültig ist. Die Orientierung des Fingers ist jedoch belanglos. Es ist also jederzeit möglich, den Finger "senkrecht" anzulernen und später um 90° gedreht aufzulegen, um Zutritt zu bekommen.
- Verwenden Sie keine Handschuhe.
- Reinigen Sie den Fingerabdrucksensor mit einem sauberen, weichen, trockenen Tuch.

#### **Der Umschaltkontakt ist dauerhaft aktiv (und schaltet nicht zurück)**

Als Aktivierungsdauer für den Umschaltkontakt wurde "0" programmiert; dies ist der Toggle-Betrieb (siehe Kapitel 11.16). Bei jedem gültigen Zugangsversuch wechselt der Umschaltkontakt die Schaltstellung.

#### **Trotz korrekt angelerntem Benutzer-PIN, Benutzer-Transponder oder Benutzer-Fingerabdruck kann der Umschaltkontakt nicht aktiviert werden**

Kontrollieren Sie die Einstellung des Zugangsmodus, siehe Kapitel 11.7.

#### **Nach dem Zurücksetzen auf die Werkseinstellungen sind die Benutzer-PINs, Benutzer-Transponder, Benutzer-Fingerabdrücke und der Master-Fingerabdruck nicht gelöscht**

Dies ist normal. Sollen alle Speicher gelöscht werden, so gehen Sie wie in Kapitel 11.15 beschrieben vor.

#### **Der Besucher-PIN bzw. Besucher-Transponder funktioniert nicht**

- Ein Besucher-PIN bzw. Besucher-Transponder kann nur für eine bestimmte Anzahl an Zugangsversuchen verwendet werden (programmierbar ist 1 - 10, siehe Kapitel 11.19. Anschließend wird der Besucher-PIN bzw. Besucher-Transponder automatisch ungültig und wird außerdem aus dem Speicher des Zutrittssystems entfernt.
- Damit der gleiche Transponder wieder gültig wird und Sie ihn dem nächsten Besucher geben können, müssen Sie ihn erneut mit einer bestimmten Anzahl an Zugangsversuchen im Zutrittssystem neu anlernen, siehe Kapitel 11.19.1).

#### **Der Wiegand-Anschluss funktioniert nicht**

- Achten Sie darauf dass die beiden Datenleitungen D0 und D1 nicht vertauscht werden; D0 muss immer mit D0 verbunden werden und D1 mit D1.
- Stellen Sie den richtigen Betriebsmodus ein, siehe Kapitel 11.22.
- Programmieren Sie den Wiegand-Anschluss, siehe Kapitel 11.23 und 11.24.
- Beachten Sie in jedem Falle die Bedienungsanleitung des Geräts, das Sie mit dem Wiegand-Anschluss verbinden.

# **14 Konformitätserklärung (DOC)**

Hiermit erklärt Conrad Electronic SE, Klaus-Conrad-Straße 1, D-92240 Hirschau, dass dieses Produkt der Richtlinie 2014/53/EU entspricht.

Der vollständige Text der EU-Konformitätserklärung ist unter der folgenden Internetadresse verfügbar:

#### www.conrad.com/downloads

Wählen Sie eine Sprache durch Anklicken eines Flaggensymbols aus und geben Sie die Bestellnummer des Produkts in das Suchfeld ein; anschließend können Sie die EU-Konformitätserklärung im PDF-Format herunterladen.

# **15 Reinigung und Wartung**

Das Produkt ist für Sie wartungsfrei. Für eine gelegentliche Reinigung ist ein trockenes, faserfreies Tuch zu verwenden. Für stärkere Verschmutzungen können Sie das Tuch mit Wasser anfeuchten.

Verwenden Sie auf keinen Fall aggressive Reinigungsmittel, Reinigungsalkohol oder andere chemische Lösungen, diese können zu Verfärbungen oder Beschädigungen führen.

# **16 Entsorgung**

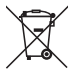

Alle Elektro- und Elektronikgeräte, die auf den europäischen Markt gebracht werden, müssen mit diesem Symbol gekennzeichnet werden. Dieses Symbol weist darauf hin, dass dieses Gerät am Ende seiner Lebensdauer getrennt von unsortiertem Siedlungsabfall zu entsorgen ist.

Jeder Besitzer von Altgeräten ist verpflichtet, Altgeräte einer vom unsortierten Siedlungsabfall getrennten Erfassung zuzuführen. Die Endnutzer sind verpflichtet, Altbatterien und Altakkumulatoren, die nicht vom Altgerät umschlossen sind, sowie Lampen, die zerstörungsfrei aus dem Altgerät entnommen werden können, vor der Abgabe an einer Erfassungsstelle vom Altgerät zerstörungsfrei zu trennen.

Vertreiber von Elektro- und Elektronikgeräten sind gesetzlich zur unentgeltlichen Rücknahme von Altgeräten verpflichtet. Conrad stellt Ihnen folgende **kostenlose** Rückgabemöglichkeiten zur Verfügung (weitere Informationen auf unserer Internet-Seite):

- in unseren Conrad-Filialen
- **n** in den von Conrad geschaffenen Sammelstellen
- in den Sammelstellen der öffentlich-rechtlichen Entsorgungsträger oder bei den von Herstellern und Vertreibern im Sinne des ElektroG eingerichteten Rücknahmesystemen

Für das Löschen von personenbezogenen Daten auf dem zu entsorgenden Altgerät ist der Endnutzer verantwortlich.

Beachten Sie, dass in Ländern außerhalb Deutschlands evtl. andere Pflichten für die Altgeräte-Rückgabe und das Altgeräte-Recycling gelten.

# **17 Technische Daten**

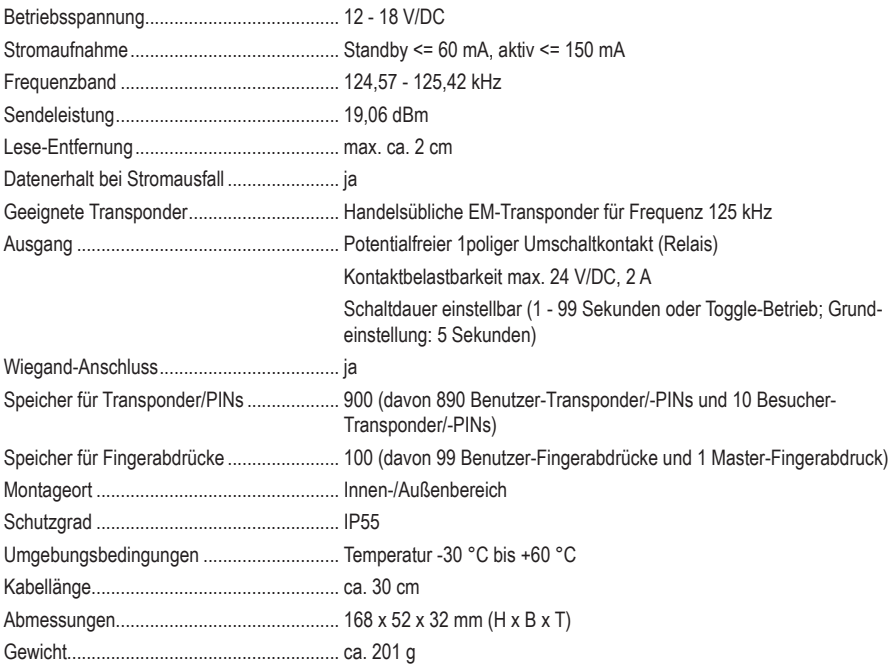

Dies ist eine Publikation der Conrad Electronic SE, Klaus-Conrad-Str. 1, D-92240 Hirschau (www.conrad.com). Alle Rechte einschließlich Übersetzung vorbehalten. Reproduktionen jeder Art, z. B. Fotokopie, Mikroverfilmung, oder die Erfassung in elektronischen Datenverarbeitungsanlagen, bedürfen der schriftlichen Genehmigung des Herausgebers. Nachdruck, auch auszugsweise, verboten. Die Publikation entspricht dem technischen Stand bei Drucklegung. Copyright 2022 by Conrad Electronic SE.